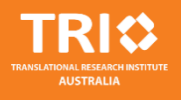

This document provides information on how to setup the printer on your machine, and connect your swipe card so you can print, scan and copy.

Please contact TRI IT Helpdesk if you need any assistance for the services listed below:

- TRI computers (required to log on with TRI credential)
- **TRI Learning Centre [\(https://learningcentre.int.tri.edu.au\)](https://learningcentre.int.tri.edu.au/)**
- TRI SharePoint [\(https://sharepoint.int.tri.edu.au\)](https://sharepoint.int.tri.edu.au/)

TRI Helpdesk: 3443 7070

Extension: 37070 (if calling from TRI desk phones)

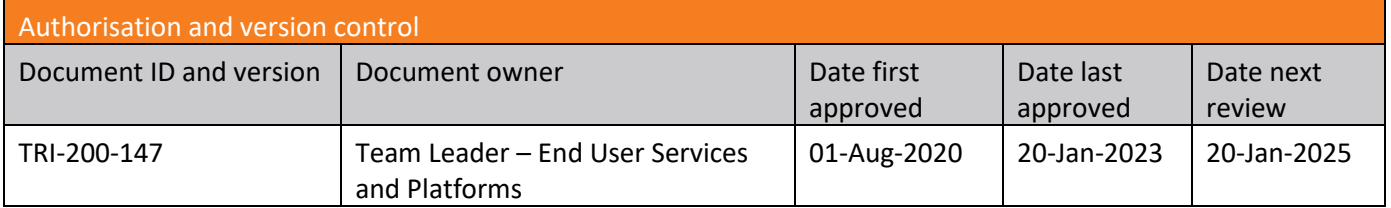

#### Table of Contents

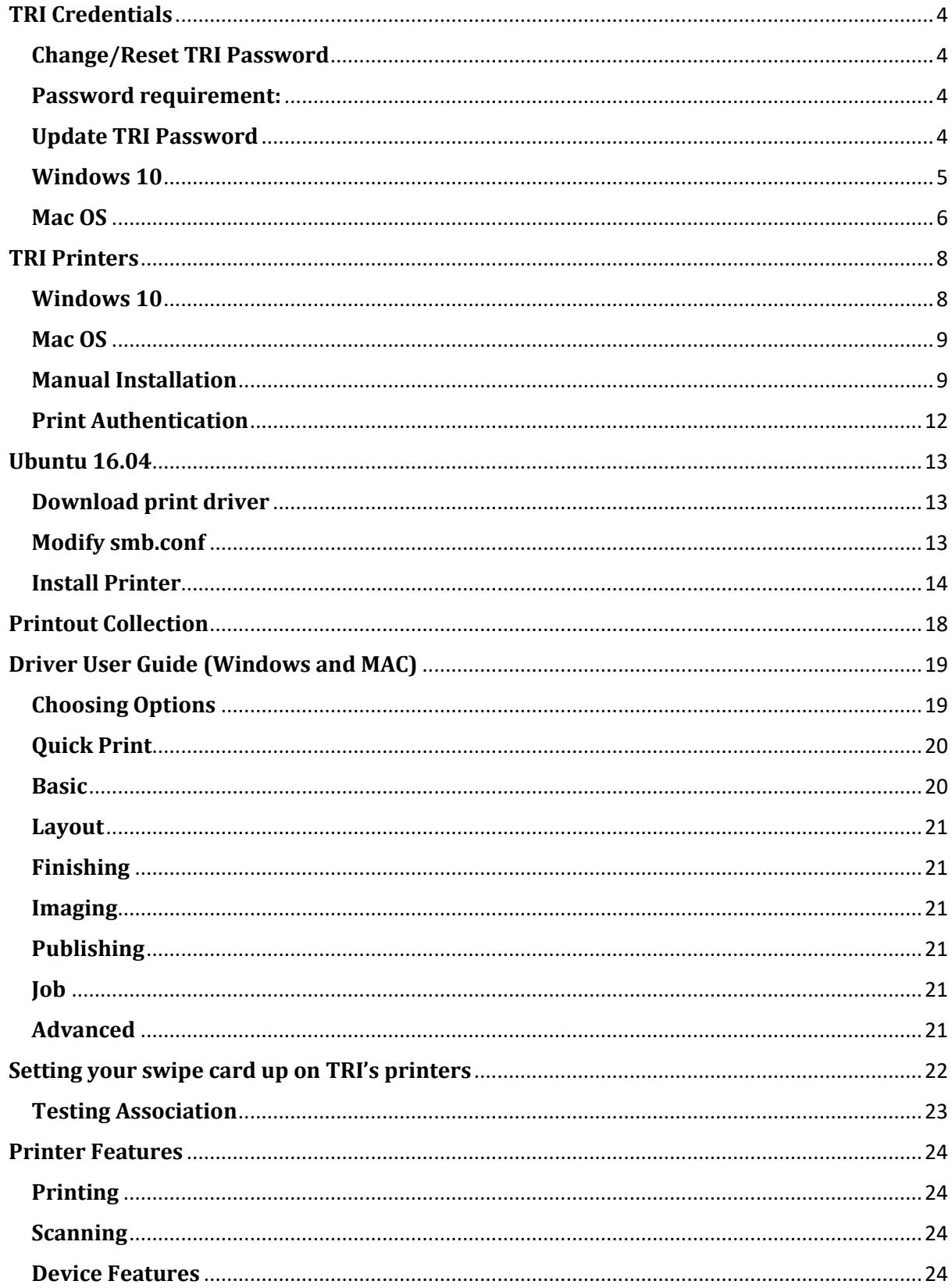

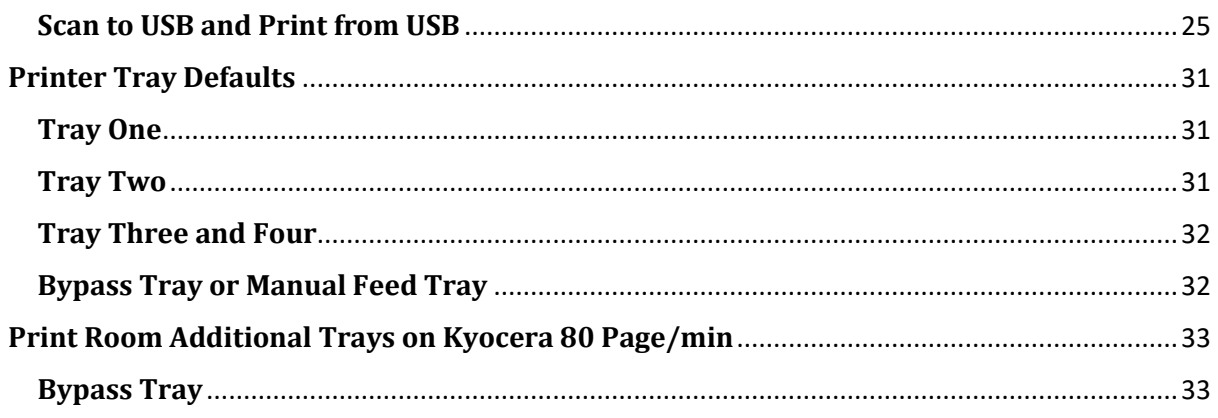

### <span id="page-3-0"></span>**TRI Credentials**

Your TRI credential gives you access to TRI ICT resources including printing, Intranet, TRI managed workstations and network folders, etc.

### <span id="page-3-1"></span>**Change/Reset TRI Password**

You can change or reset your TRI password on TOPs (https://tops.int.tri.edu.au).

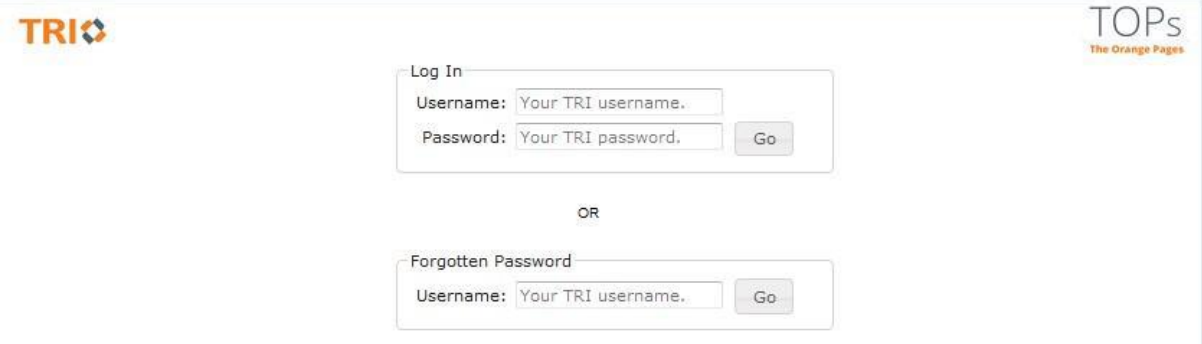

A message box below will display on screen if your password is already expired. An email with a link for reset your TRI password will send to you, and that link will expire in 30 minutes.

It looks like your password has expired. TOPs will send an email to your primary email address with a link to reset your password.

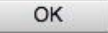

### <span id="page-3-2"></span>**Password requirement:**

For more information, see the *TRI-200-021 - TRI ICT Password Standard* and *TRI-200-152 TRI ICT – Resetting your Password*.

### <span id="page-3-3"></span>**Update TRI Password**

After you have changed your TRI password on https://tops.int.tri.edu.au, you must update your TRI password on your computer for access the printer and network folder

### <span id="page-4-0"></span>**Windows 10**

#### **1.** Go to **Start** > **All apps** > **Windows System** > **Control Panel** > **Credential Manager**

#### **2.** Select **Windows Credentials**, then select **tri-print.int.tri.edu.au** and click **Edit**

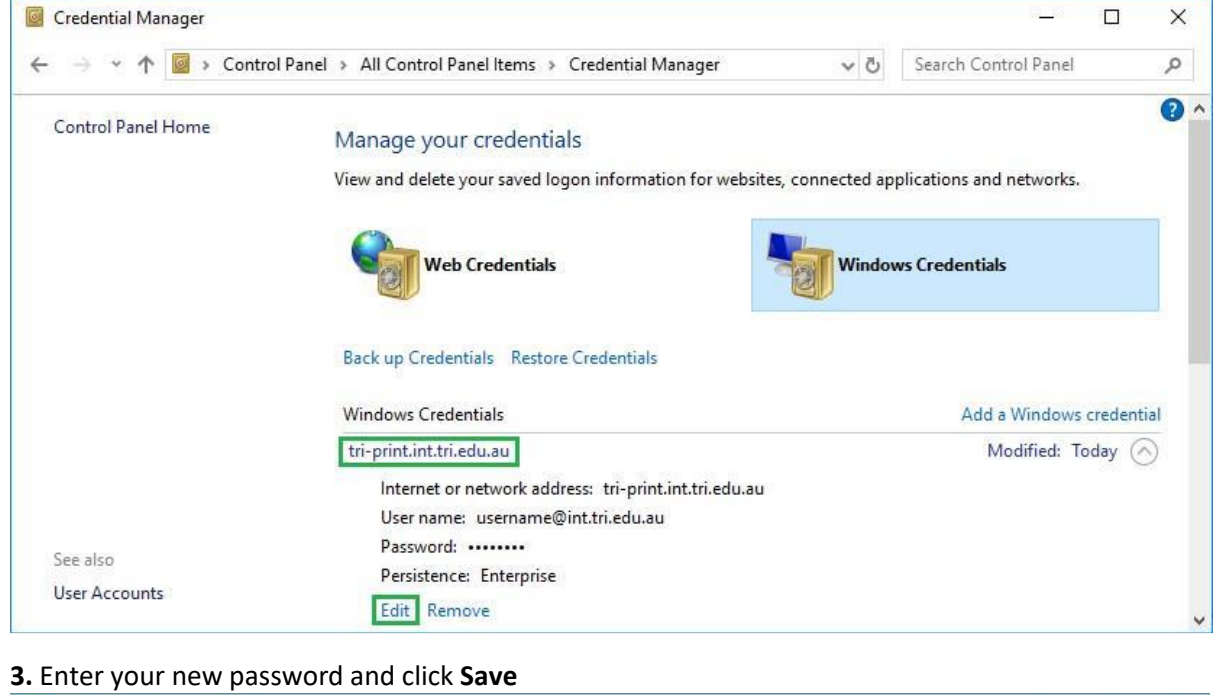

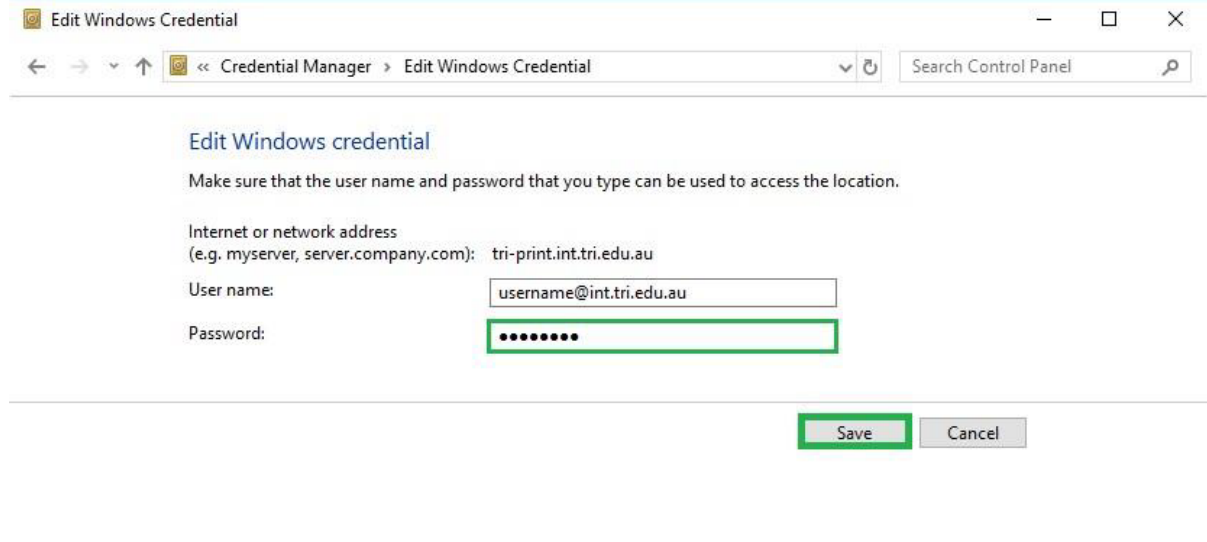

**4.** Repeat the steps above for change the password on **tri-dmf.int.tri.edu.au** 

### <span id="page-5-0"></span>**Mac OS**

1. On Finder menu bar, click **Go** > **Utilities** > **Keychain Access** 

2. Scroll down and find entry for **Kyocera**, and then right click on it and select **Get Info** 

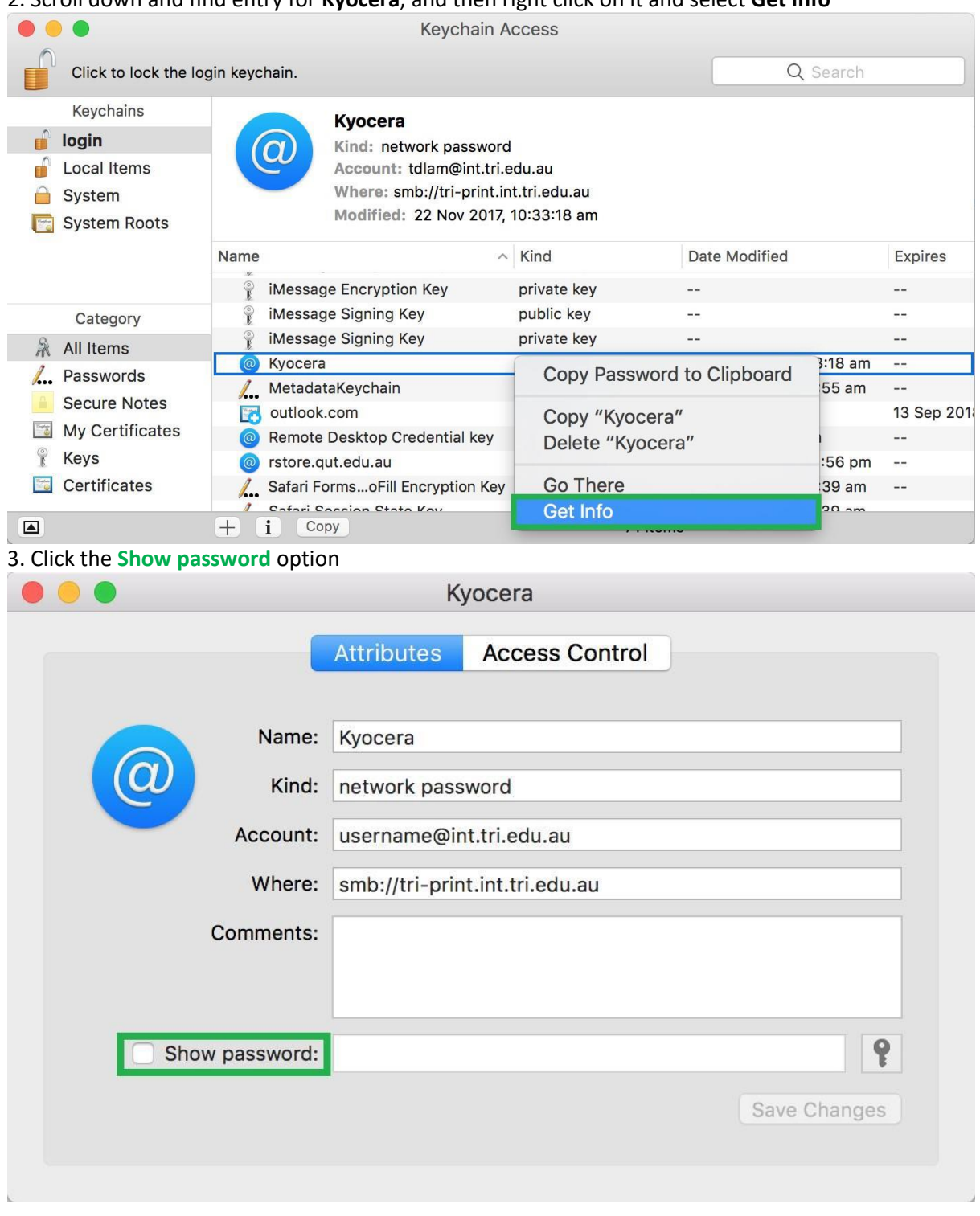

4. Enter your Mac login password (or your keychain password), and click **Allow** 

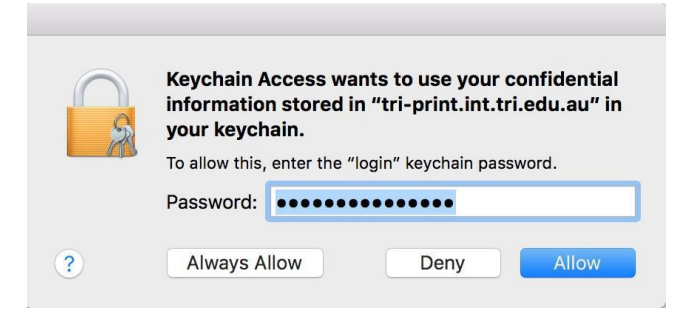

#### 5. Change the password to your new TRI password and then click **Save Changes**

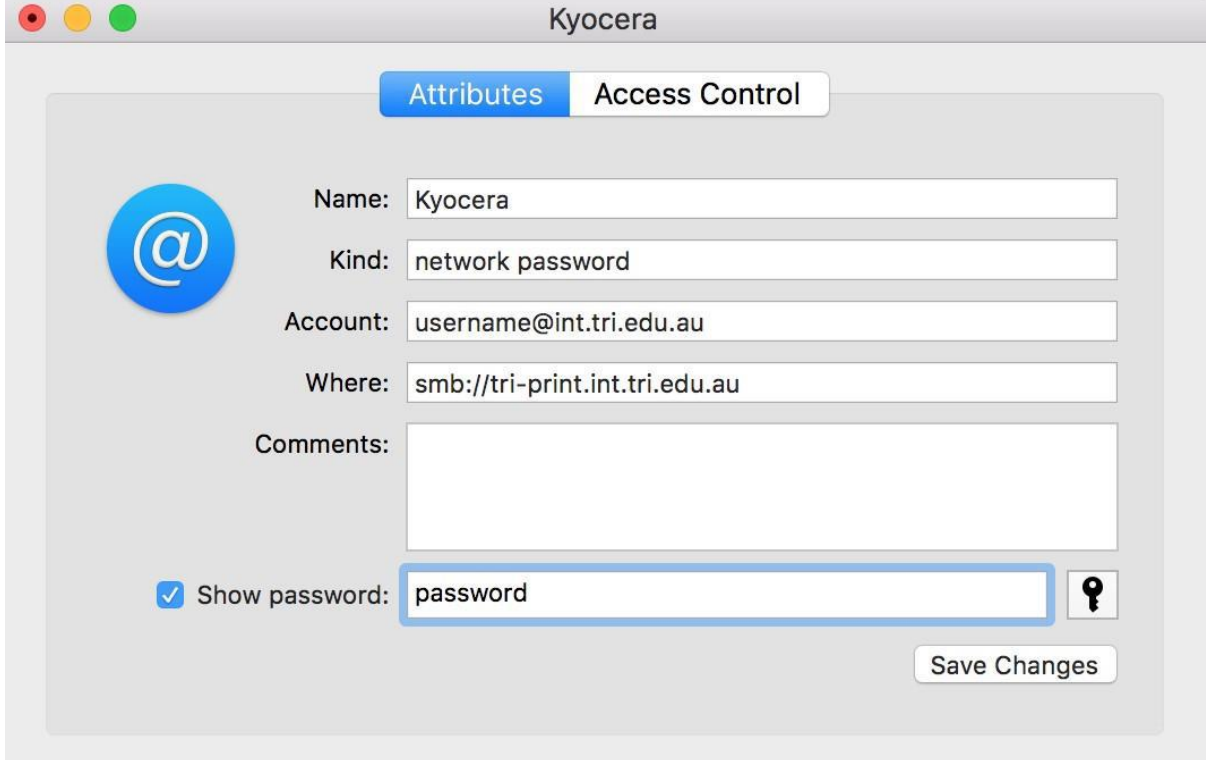

- 6. Repeat the steps above for update the password for tri-dmf.int.tri.edu.au
- 7. Restart the computer

# <span id="page-7-0"></span>**TRI Printers**

### <span id="page-7-1"></span>**Windows 10**

1) Click Start (or press the Windows key on keyboard) then enter

**\\TRI-PRINT.INT.TRI.EDU.AU** (it is not case sensitive)

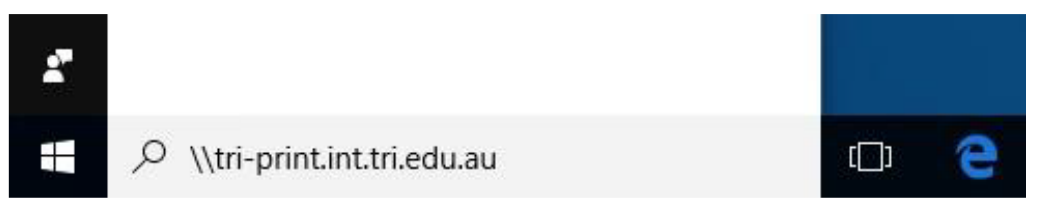

2) Enter your TRI username (**username@int.tri.edu.au**) and password, and tick *Remember my credentials* option.

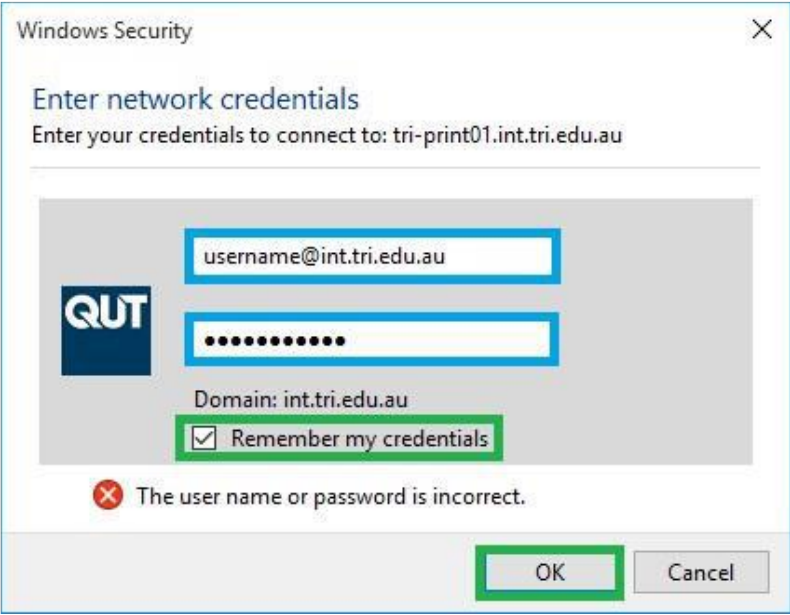

- 3) Double click **Virtual Queue** to install it on your computer
- 4) Set as default printer (optional)

Right click Virtual Queue and select Set as default printer

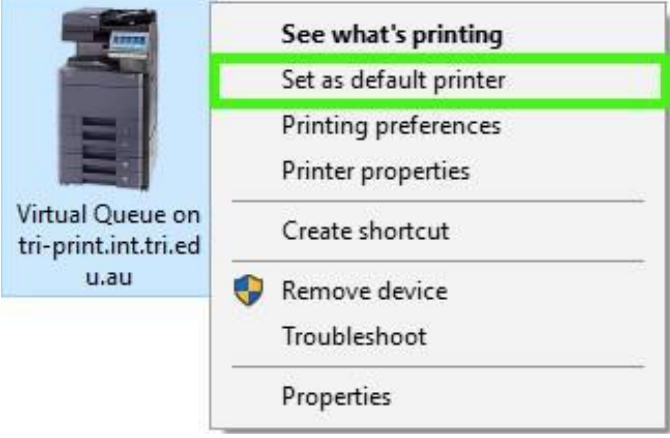

# <span id="page-8-0"></span>**Mac OS**

NOTE: TRI Printer may only be available when the Mac computer is connected to the TRI network via a wired network cable.

### <span id="page-8-1"></span>**Manual Installation**

1. Download Kyocera printer driver from Kyocera website

[\(https://www.kyoceradocumentsolutions.eu/en/support/downloads.name-](https://www.kyoceradocumentsolutions.eu/en/support/downloads.name-L2V1L2VuL21mcC9UQVNLQUxGQTUwNTNDSQ==.html)[L2V1L2VuL21mcC9UQVNLQUxGQTUwNTNDSQ==.html\)](https://www.kyoceradocumentsolutions.eu/en/support/downloads.name-L2V1L2VuL21mcC9UQVNLQUxGQTUwNTNDSQ==.html)

a. Scroll down to Mac section and download Mac Universal Driver

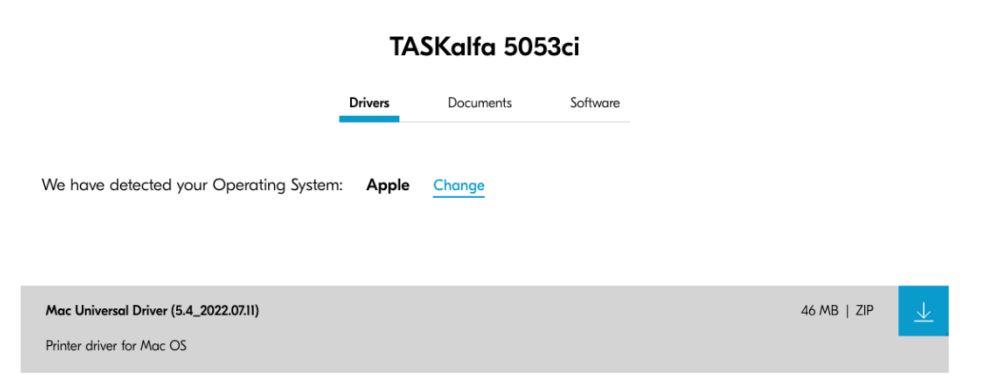

#### Kyocera's Service Promise

#### b. Unzip the driver and install it on your computer

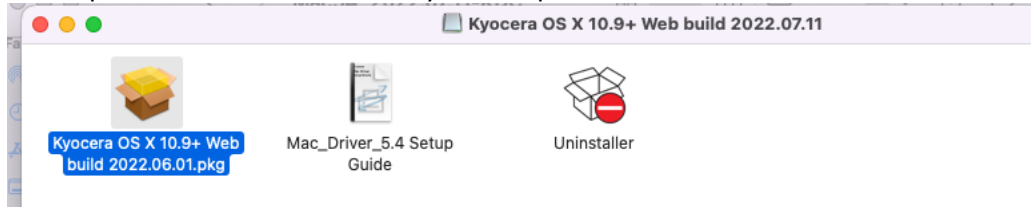

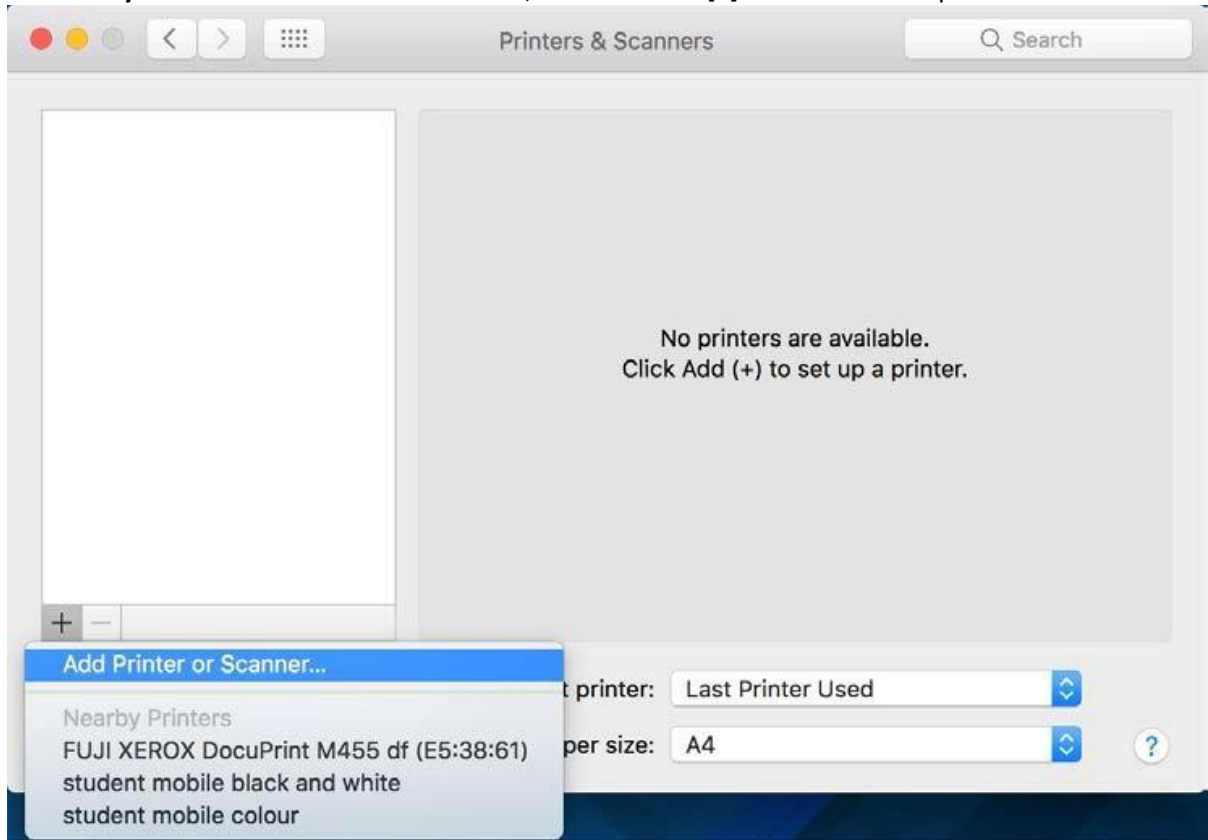

#### 2. Go to **System Preferences** > **Print & Scan**, then click the [**+**] button to add a printer

3. If the Advanced button does not appeal on the toolbar, right click (or hold the control key on keyboard and click) the toolbar area and select **Customize Toolbar** 

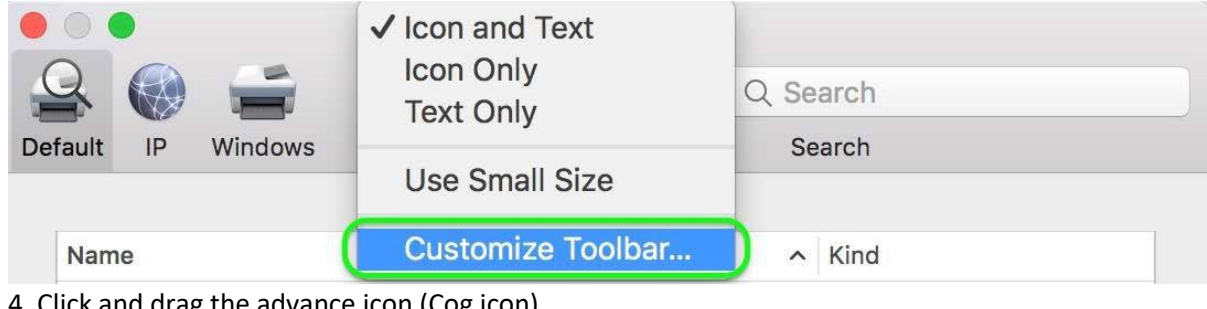

4. Click and drag the advance icon (Cog icon)

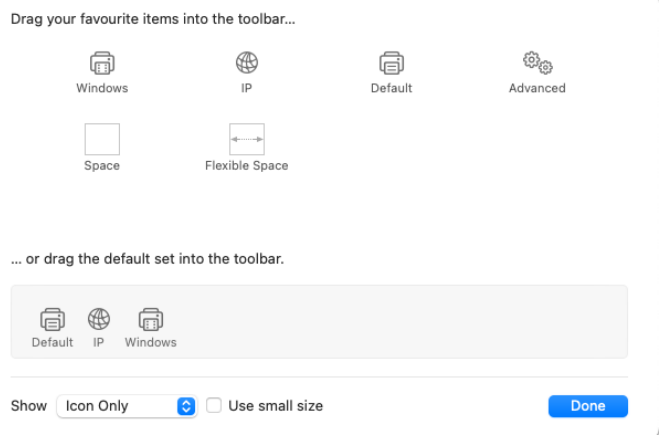

5. Click advance icon and enter details as below:

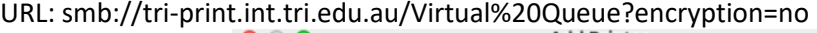

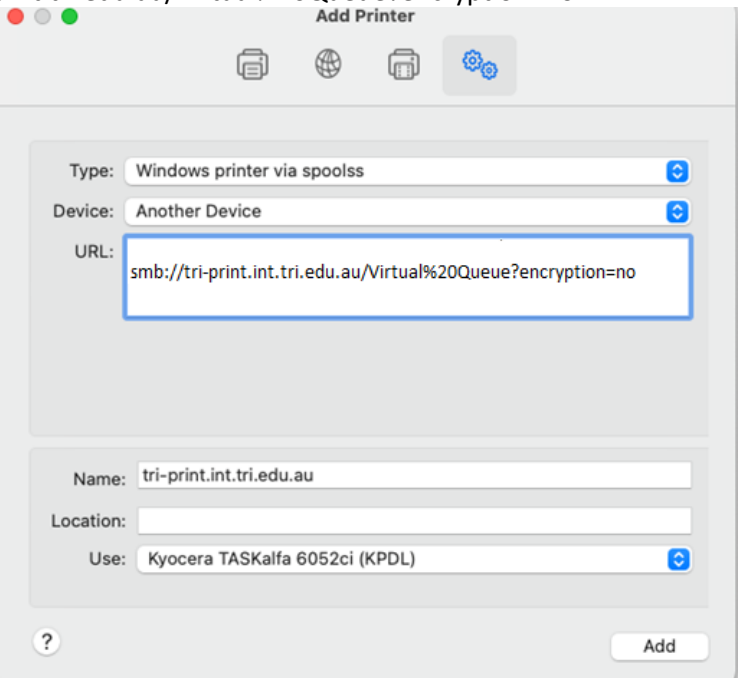

6. Select **Cassettes 3, 4** for Paper feeders, **4000-sheet finisher** for Document finisher, and **Folding unit**, and then click **OK**

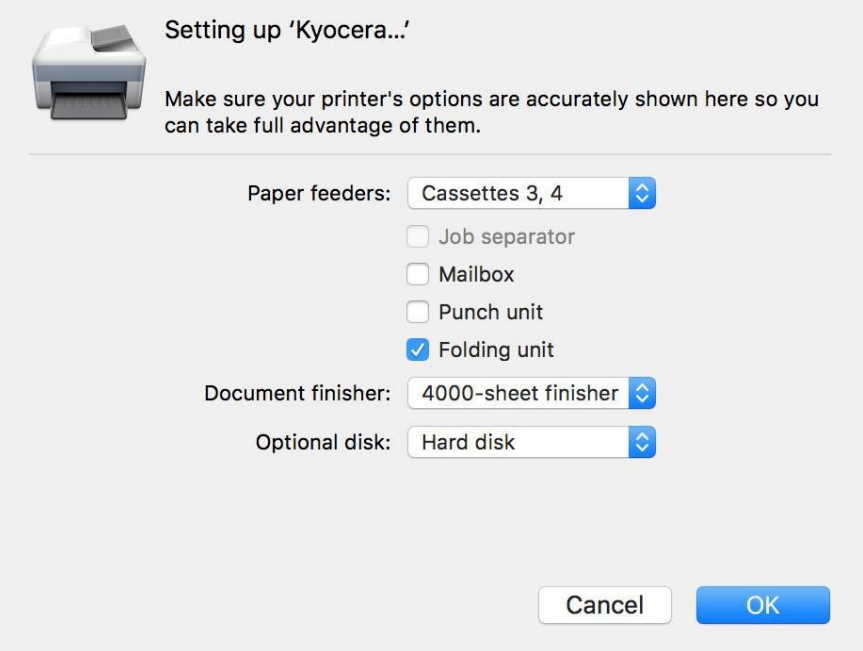

#### <span id="page-11-0"></span>**Print Authentication**

An authentication window will pop up for your TRI credential when you print for the first time.

Enter your TRI credential (username@int.tri.edu.au), and select Remember this password in my keychain

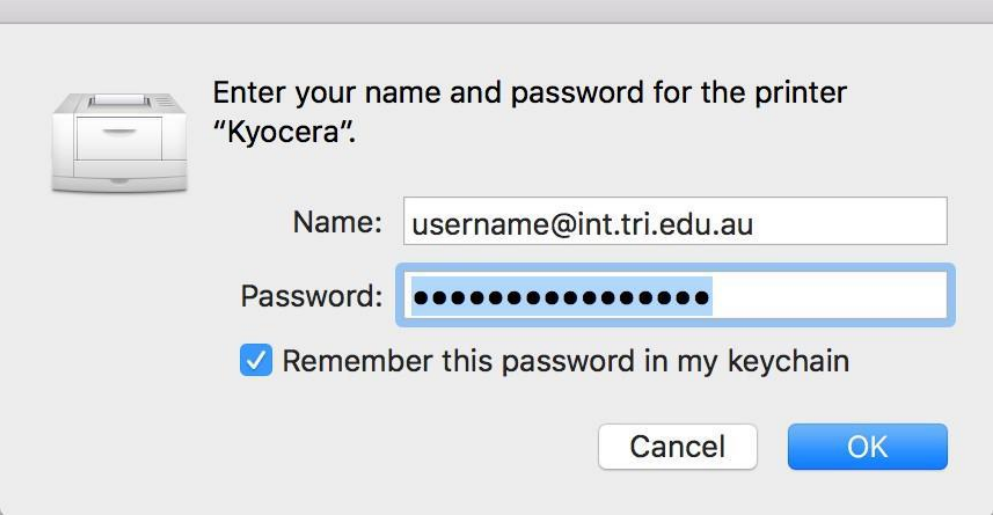

# <span id="page-12-0"></span>**Ubuntu 16.04**

## <span id="page-12-1"></span>**Download print driver**

1. Download Kyocera printer driver from Kyocera website. Then extract the zip file, and install it on your computer

> (https://www.kyoceradocumentsolutions.eu/en/support/downloads.name-L2V1L2VuL21mcC9UQVNLQUxGQTUwNTNDSQ==.html)

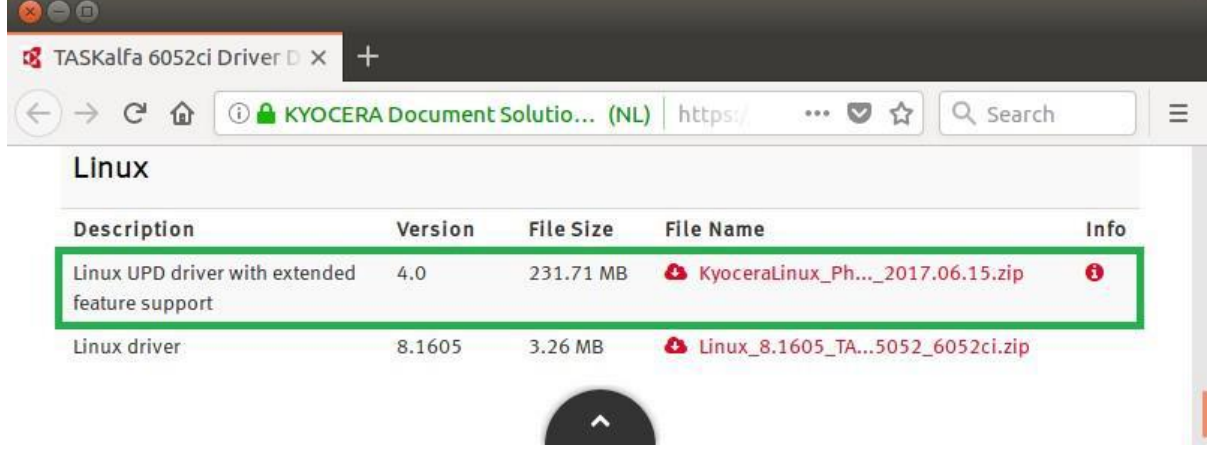

## <span id="page-12-2"></span>**Modify smb.conf**

2. Click Ubuntu button then enter terminal, click the Terminal icon

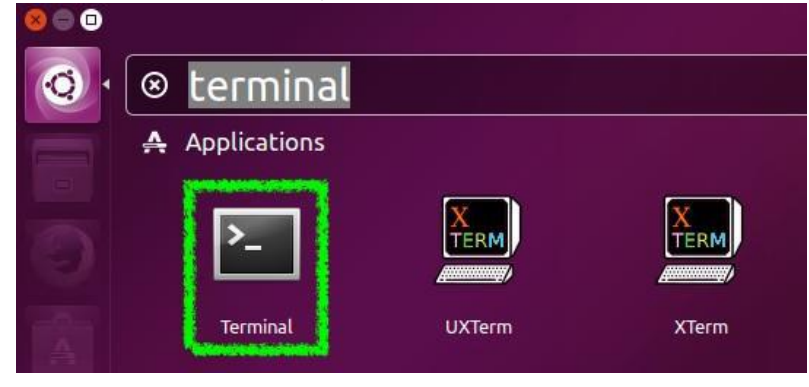

3. Enter the command below to modify the smb.conf (admin password required)

sudo gedit /etc/samba/smb.conf

4. Change **workgroup = workgroup** to **workgroup = int.tri.edu.au**, and then click **Save** 

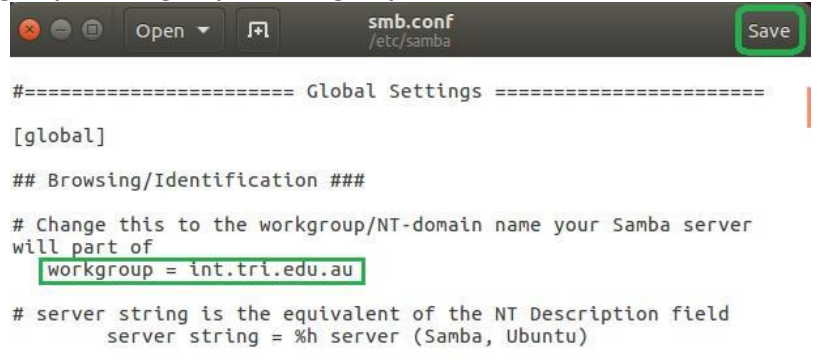

## <span id="page-13-0"></span>**Install Printer**

#### 5. Open System Settings, and select Printers

Connected to localhost

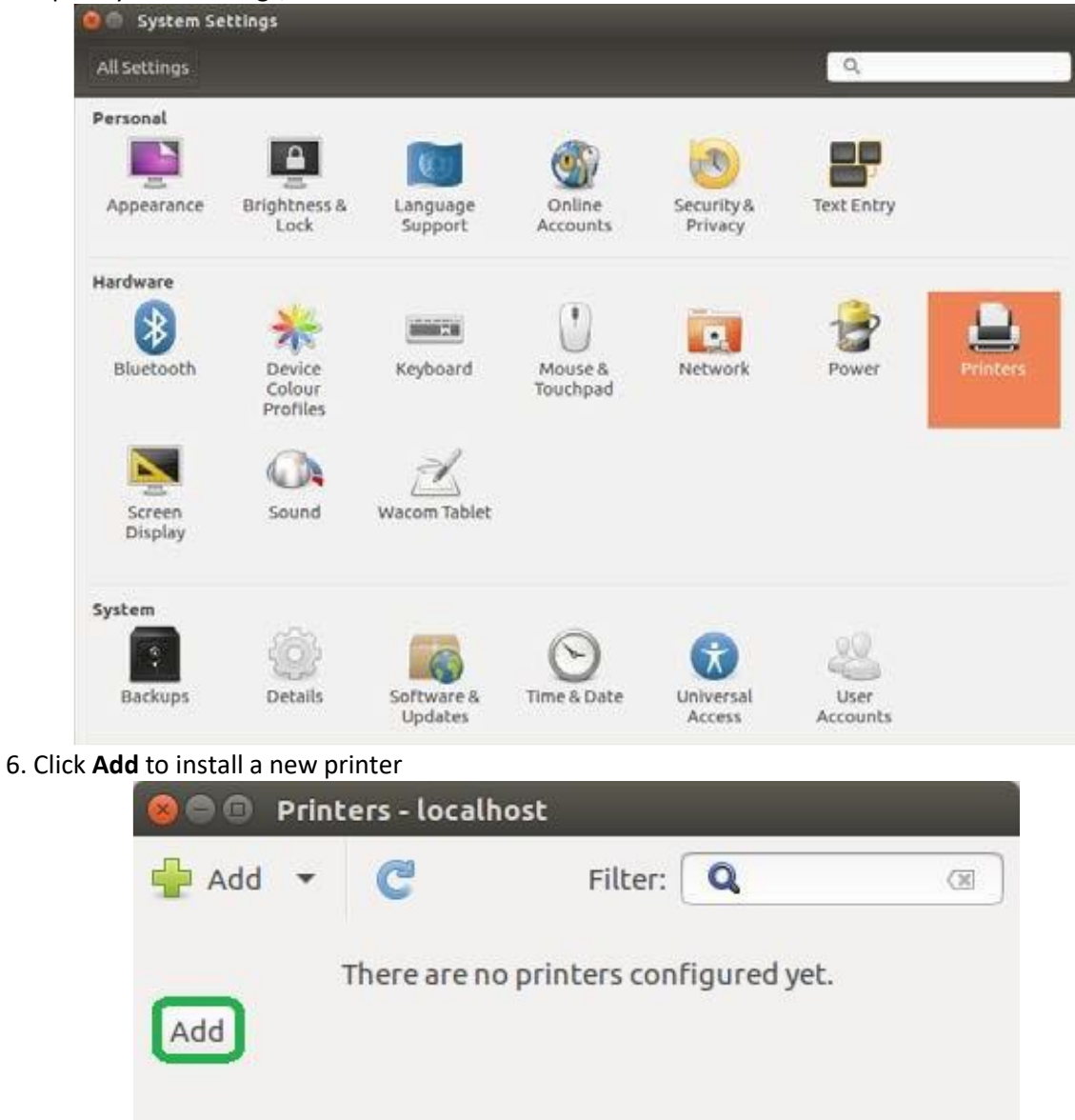

20 January 2023 – TRI-200-147 TRI Printer Handbook– Page 14 of 34 © TRI Pty Ltd - Printed copies are uncontrolled- www.TRI.edu.au

#### 7. Select **Windows Printer via SAMBA** for Device, then enter the print server address (triprint.int.tri.edu.au/Virtual%20Queue) and your TRI credential, and then click Forward

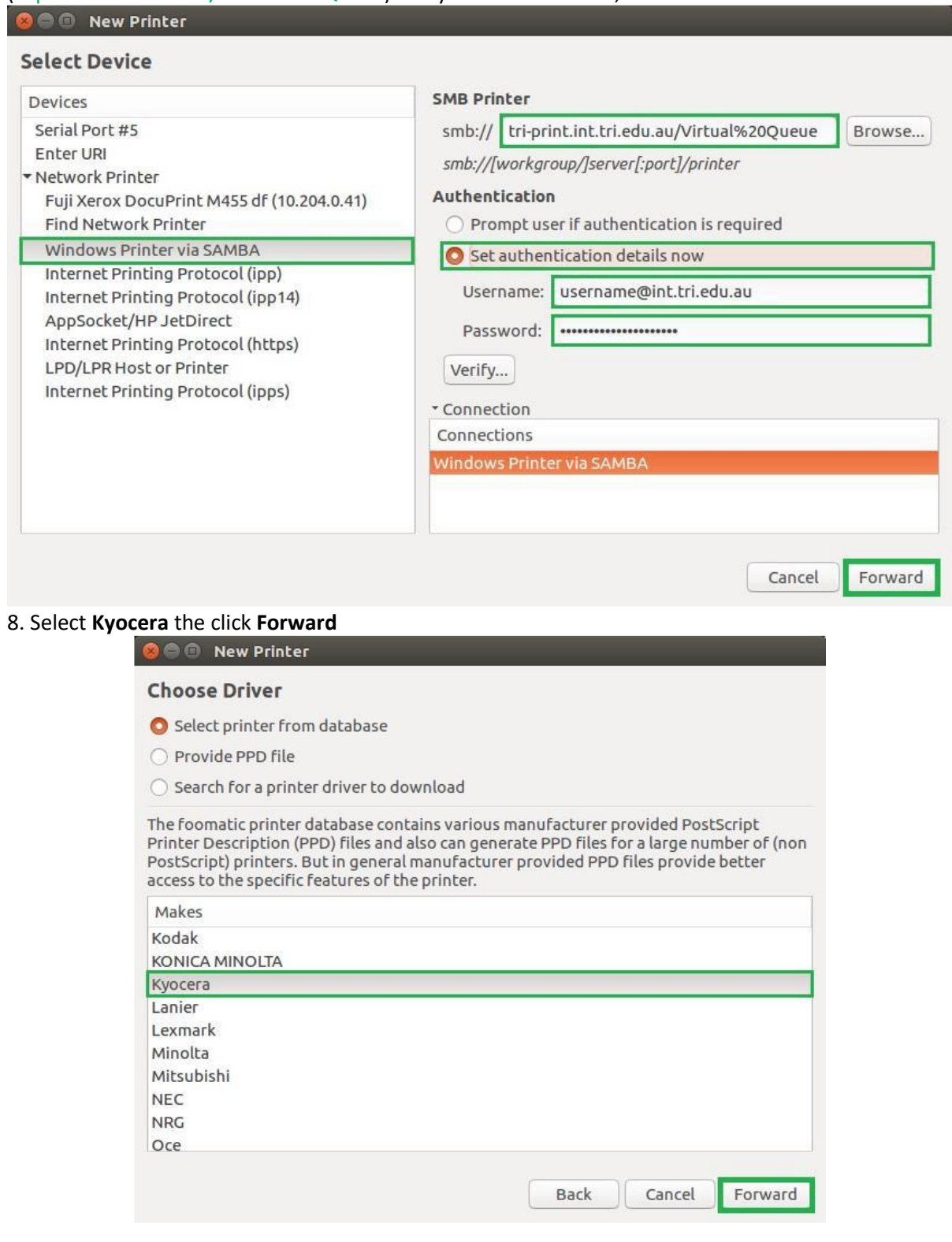

#### 9. Scroll down and select **TASKalfa 6052ci**, then click **Forward**

I

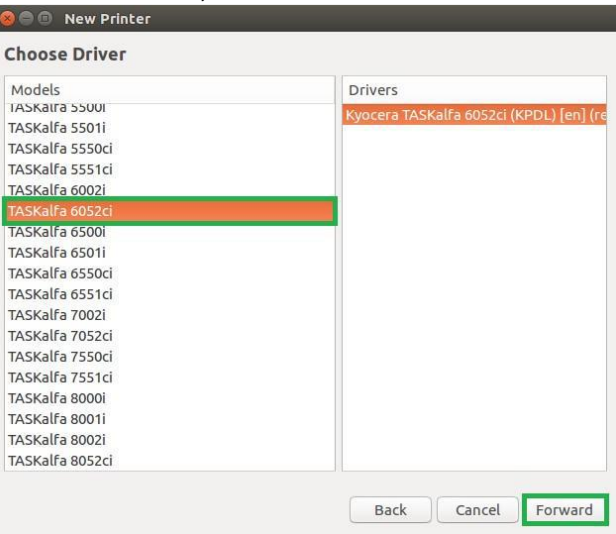

10. Select Cassettes 3, 4 for Paper feeders, 4000-sheet finisher for Document finisher, check the Folding unit, and then click **Forward** 

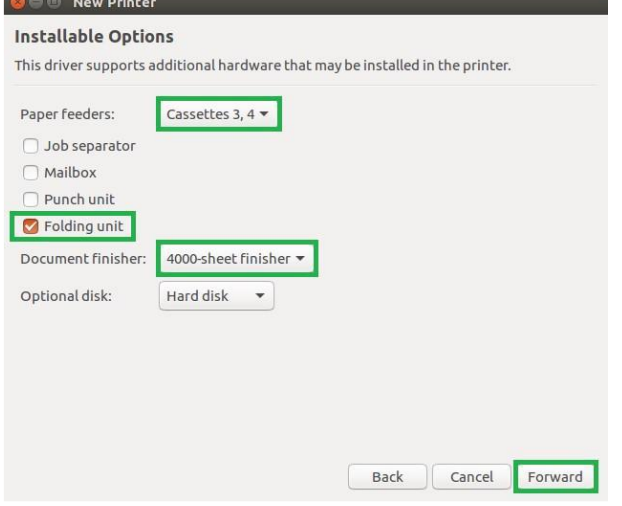

11. Change the Printer name to Kyocera and TRI for location, and then click **Apply** 

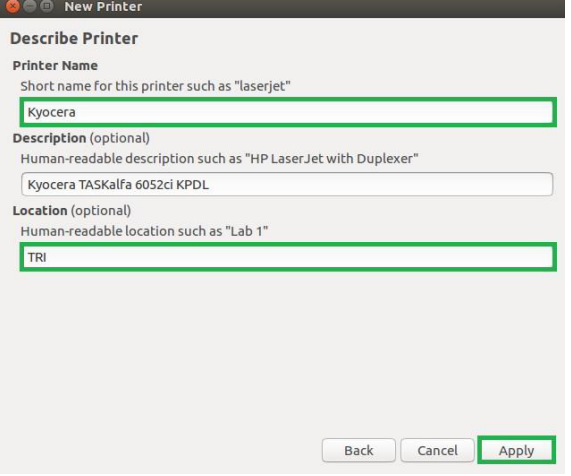

12. Click **Print Test Page** to check the connection, and a Printer Properties will be show on screen

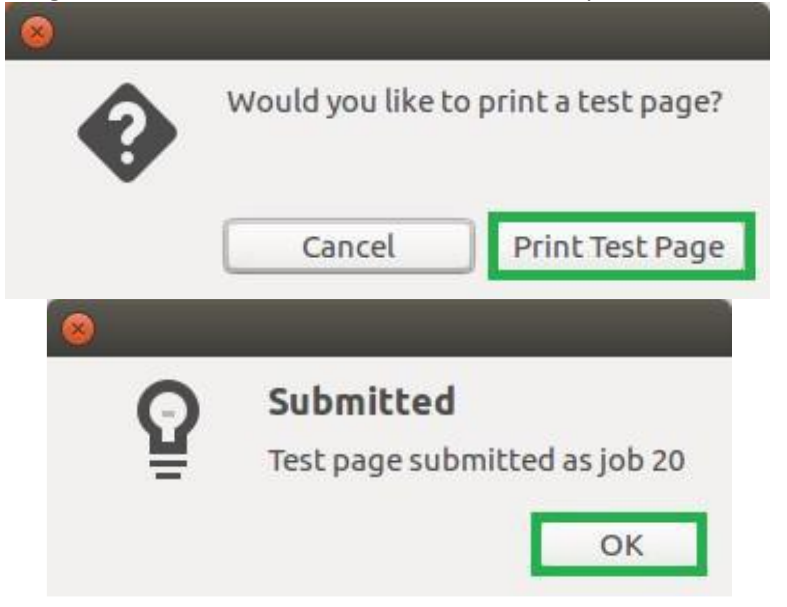

13. The printer is connected successfully if the Printer State shows it is idle **CO** Printer Properties - 'Kyocera' on localhost

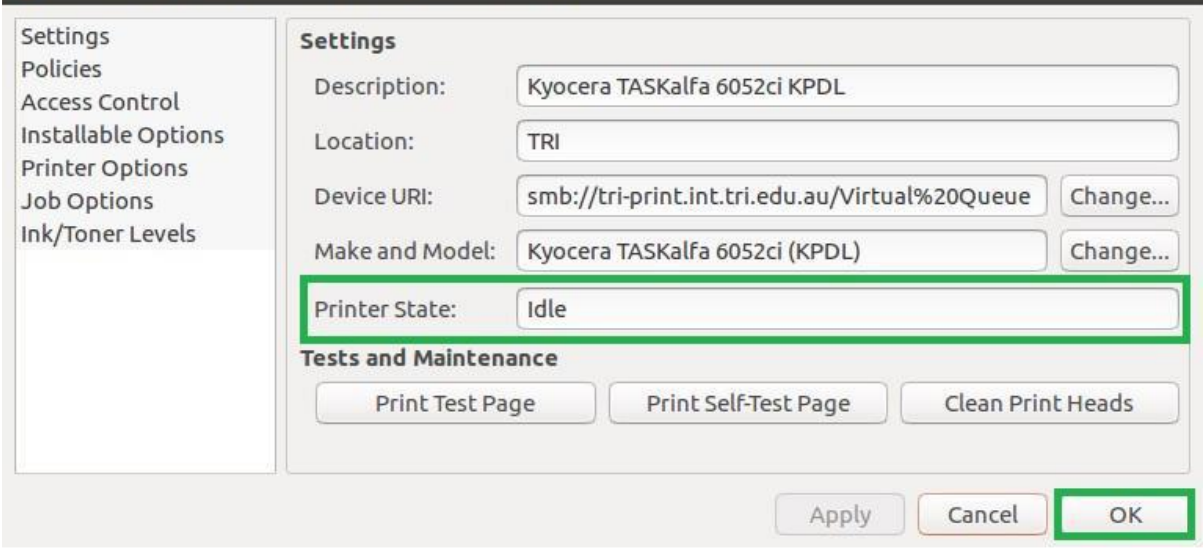

14. If the Printer State shows idle – Session Setup failed message as below. Delete the printer and reinstall again

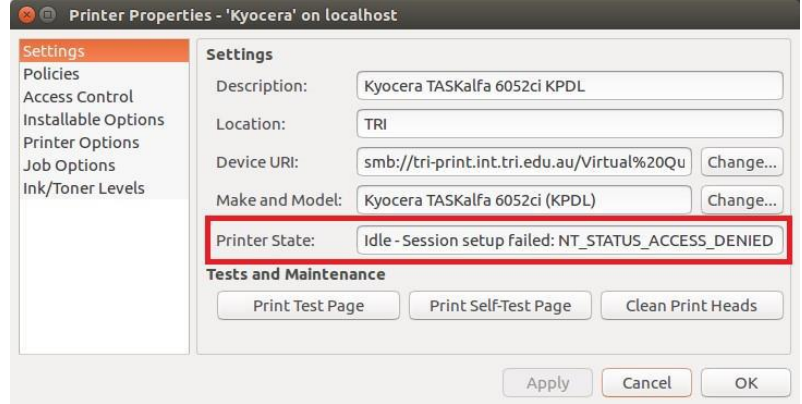

# <span id="page-17-0"></span>**Printout Collection**

Before you can collect your printouts from the printer for the first time, you need to link your TRI ID card to the printer.

- 1. Send a print job to the TRI printer
- 2. Go to the nearest Multifunction printer
- 3. Swipe your card at the printer (left hand side of the touch screen)

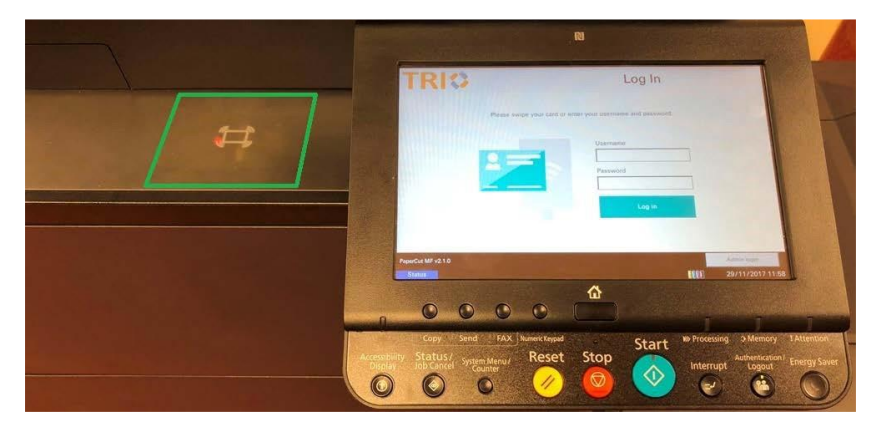

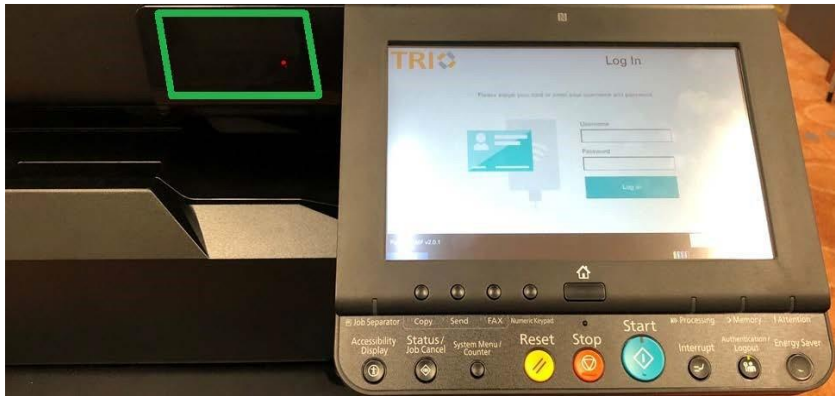

- 4. Click the username button and enter your TRI username, then click the OK button
- 5. Click the password button and enter your TRI password, then click the OK button

#### 6. Click the Login button

This procedure only needs to be done once. You can simply swipe your TRI ID card on any TRI printer for printout collection.

# <span id="page-18-0"></span>**Driver User Guide (Windows and MAC)**

## <span id="page-18-1"></span>**Choosing Options**

1. From the printer interface, you have the options of customising your document and using the finishing features. This can be simply found in the properties of the printer driver before you press print.

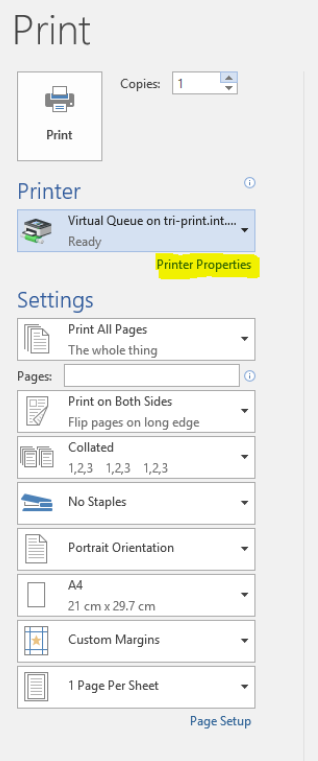

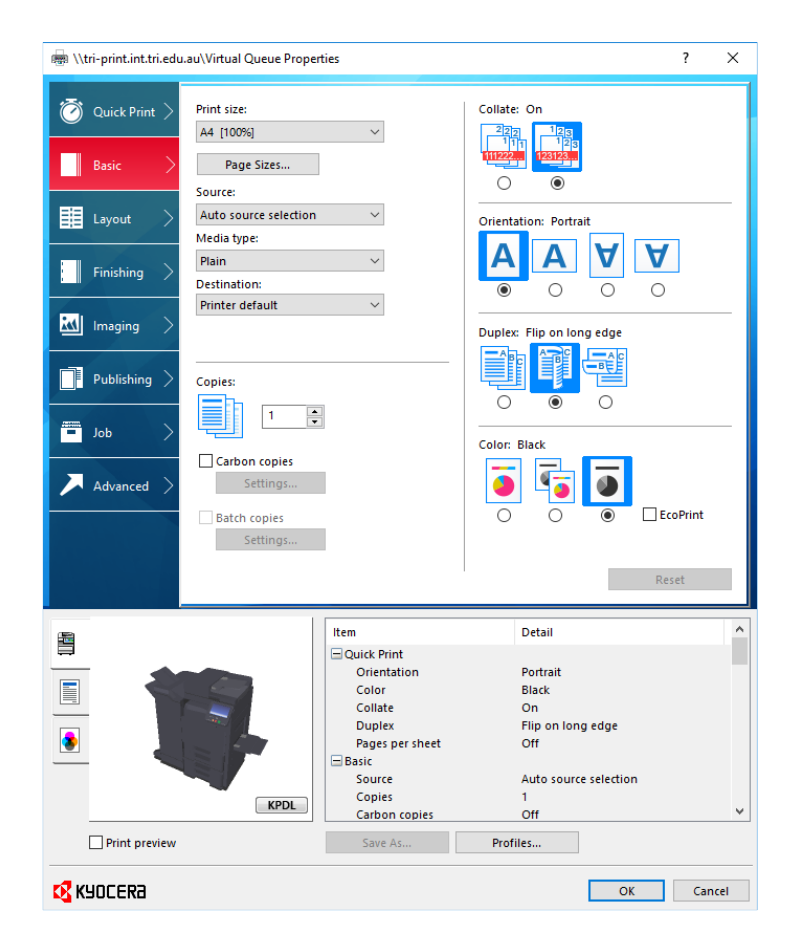

### *Default Settings:*

- Black and White
- Duplex (Double Sided) (Flip on Long edge)
- Portrait Page Orientation
- Auto Tray Selection
- 1 Copy

## <span id="page-19-0"></span>**Quick Print**

• Provides icons that can be used to easily configure frequently used functions. Each time you click an icon, it changes to an image resembling the print results and applies the settings.

### <span id="page-19-1"></span>**Basic**

• This tab groups basic functions that are frequently used. You can use it to configure the paper size, destination, and duplex printing.

## <span id="page-20-0"></span>**Layout**

This tab lets you configure settings for printing various layouts, including booklet printing, combine mode, poster printing, and scaling.

### <span id="page-20-1"></span>**Finishing**

This tab lets you configure settings related to finishing of printed media, including binding and stapling.

### <span id="page-20-2"></span>**Imaging**

This tab lets you configure settings related to the quality of the print results.

## <span id="page-20-3"></span>**Publishing**

This tab lets you create covers and inserts for print jobs and put inserts between sheets of OHP film.

## <span id="page-20-4"></span>**Job**

This tab lets you configure settings for saving print data from the computer to the machine. Regularly used documents and other data can be saved to the machine for easy printing later. Since saved documents can be printed directly from the machine, this function is also convenient when you wish to print a document that you don't want others to see.

## <span id="page-20-5"></span>**Advanced**

This tab lets you configure settings for adding text pages or watermarks to print data.

# <span id="page-21-0"></span>**Setting your swipe card up on TRI's printers**

TRI's printers have been replaced in 2017/2018 with new Kyocera devices. The process of associating your TRI card with the printer is outlined in this document.

Note: Password changes do not affect this setup. The card associated with your account, will continue to identifying you to the system, even as your password is updated over time.

### **What to do**

1. Swipe your card on the printer at the panel to the left of the monitor:

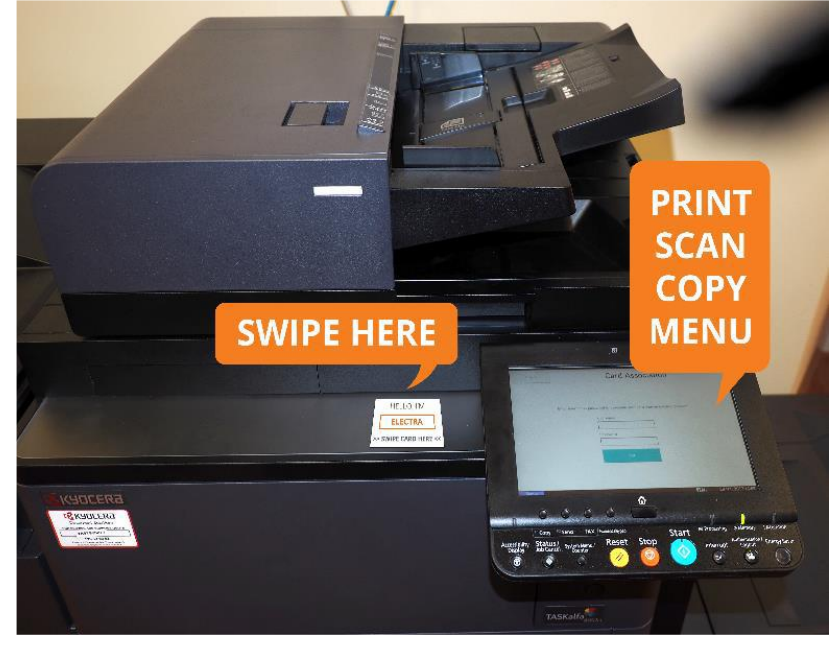

2. After a few seconds, the **Card Association** screen will appear:

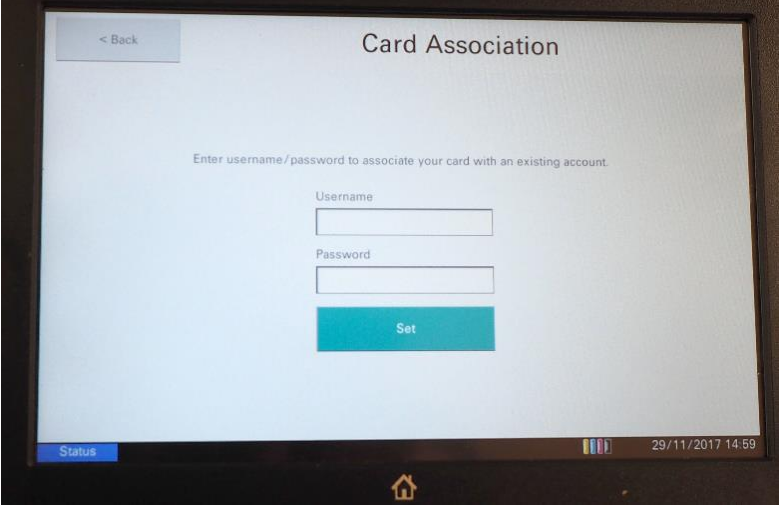

3. Tap the text fields and enter your TRI username and password using the onscreen keyboard that appears:

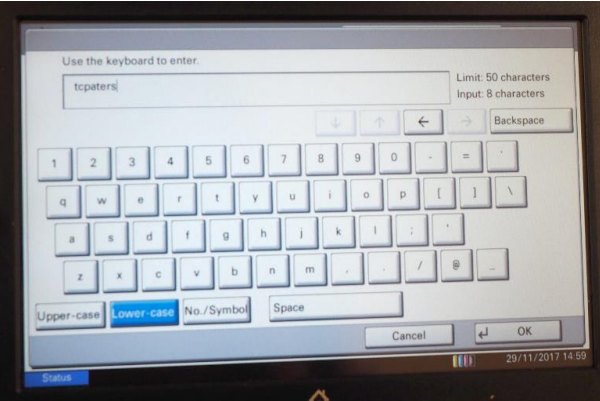

4. On successful entry of your details you should see a message to indicate: "Your card has been associated with your users account"

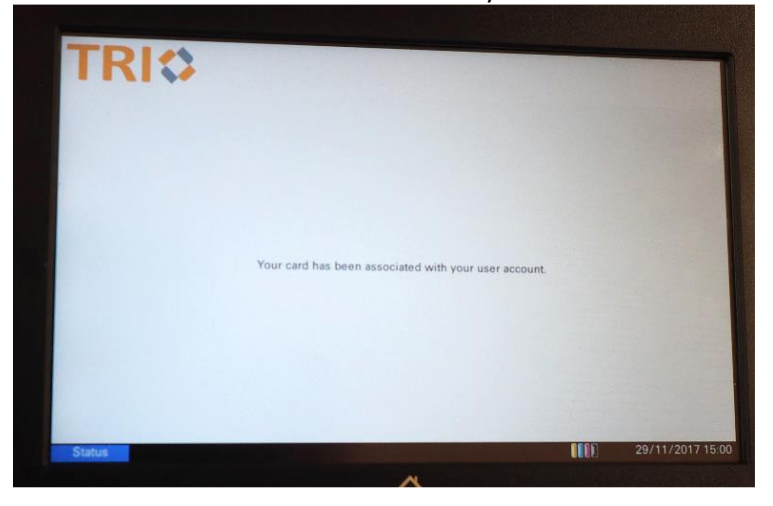

### <span id="page-22-0"></span>**Testing Association**

• After submitting a print job (or even without), touch your associated card to the scanner on the device. You should see a menu allowing you to **print**, **scan** or access **device functions**, which includes **copy** 

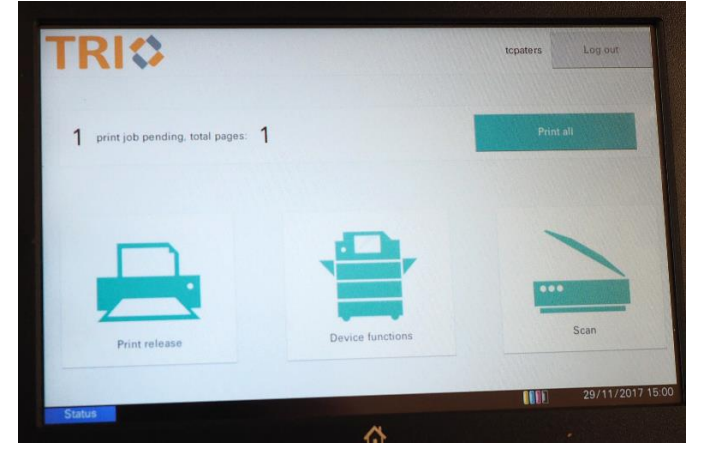

# <span id="page-23-0"></span>**Printer Features**

Printing, Scanning and Device Features are listed in here.

## <span id="page-23-1"></span>**Printing**

- 1. Swipe your card and
- 2. Select "Print All"
- 3. You have to option of Printing all documents or selecting documents you may or may not want to print. Simply press
- 4. When Printing Labels it is advised to select your print job and load the labels into the manual print tray before pressing
- 5. **"Print Release"** Button.
- 6. You can print in the bypass tray located to the right hand side of the printer, the drop down door. Placing the label sheet (label side face down) When selecting your print job using the "**Print Release**" Button the device will print your labels taking the sheet from the bypass tray.

## <span id="page-23-2"></span>**Scanning**

- 1. Swipe your card
- 2. Select "Scan"
- 3. Select "**SCAN to WORD**"
- 4. This will scan your document to a editable Microsoft Word file.
- 5. Please note you will receive two emails the first prompts you that you that the server has received the document.
- 6. The Second email will be the actual word document usually arrives within 5/10 minutes depending on quantity of pages.
- 7. Selecting "**SCAN to PDF**"
- 8. This scans your document into a "Searchable PDF Document" for the purpose of finding a word or text in a large document. This document is emailed to you in a PDF format
- 9. Selecting "**SCAN to EXCEL**"
- 10. This scans your document into a editable "Microsoft Excel Document" in table for the document is email to you in xls

### <span id="page-23-3"></span>**Device Features**

- 1. Swipe your card and
- 2. Select "Device Functions"
- 3. allows you to use the device as a Copier and Fax Facilities. In addition they are options for scanning to USB and Printing from USB from this option in the printer MENU
- 4. To Navigate back to the printer menu press the "**PaperCut**" Green Icon on the Home Screen

## <span id="page-24-0"></span>**Scan to USB and Print from USB**

The purpose of this section is to advise users to SCAN and Print to a USB Device. The ability to SCAN to USB can be performed by following these simple steps

1. Log into the Kyocera Printer

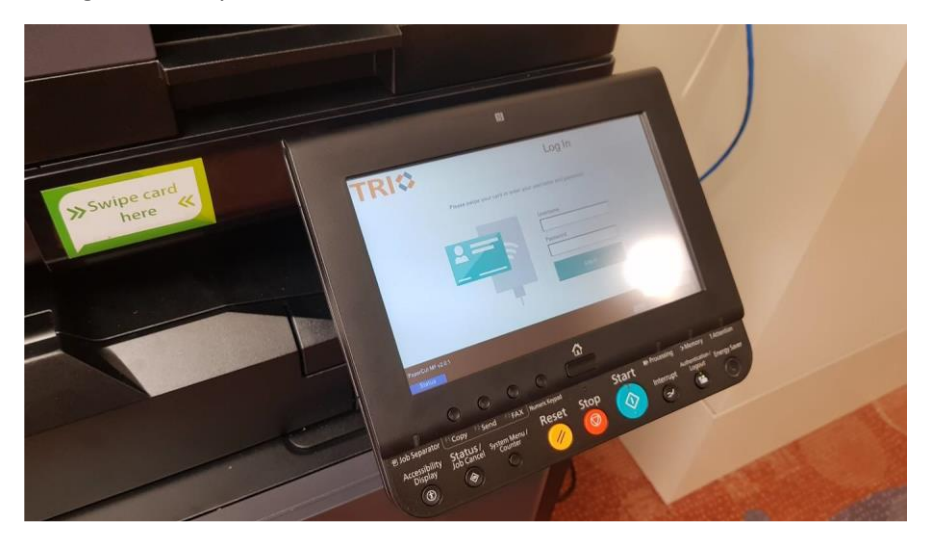

2. Insert the USB as displayed in image below

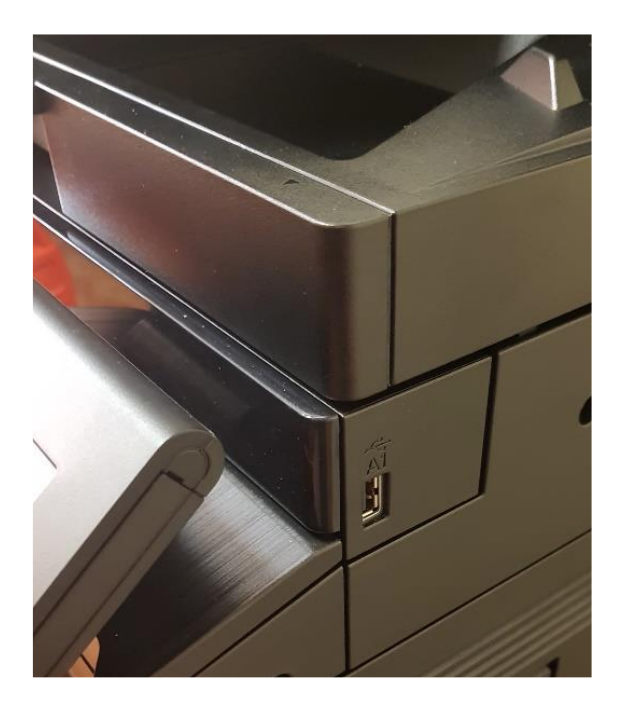

#### 3. Select "Device Functions"

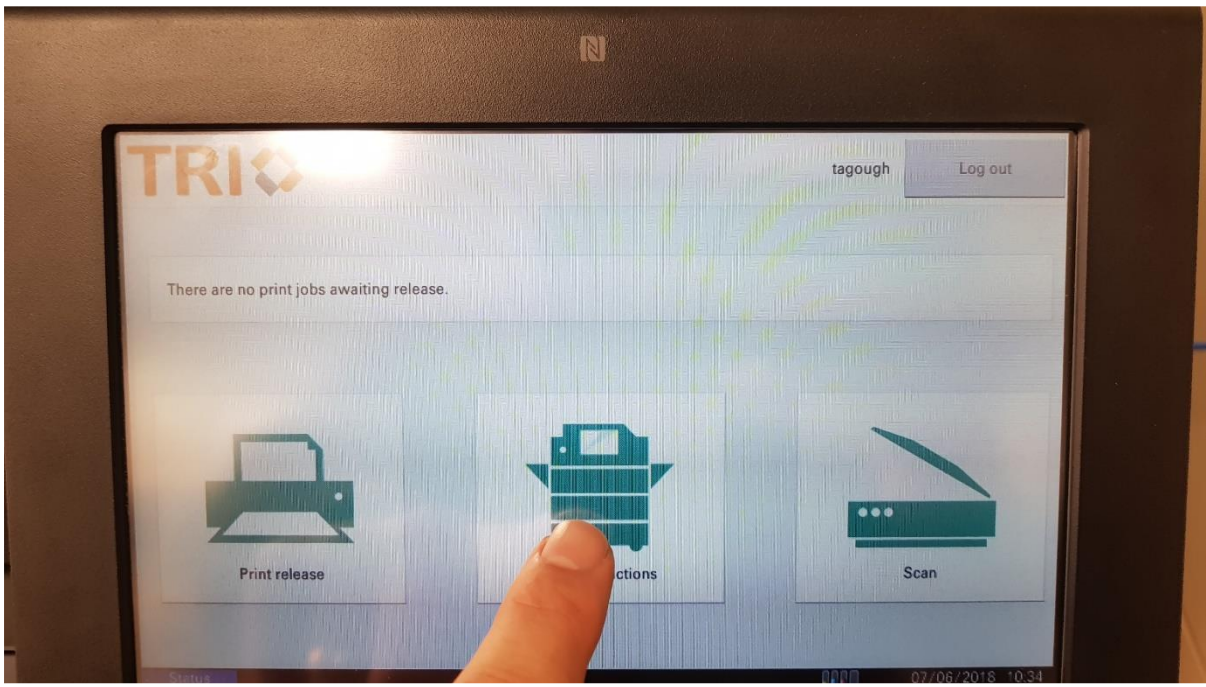

4. Select the **"Home Button"** 

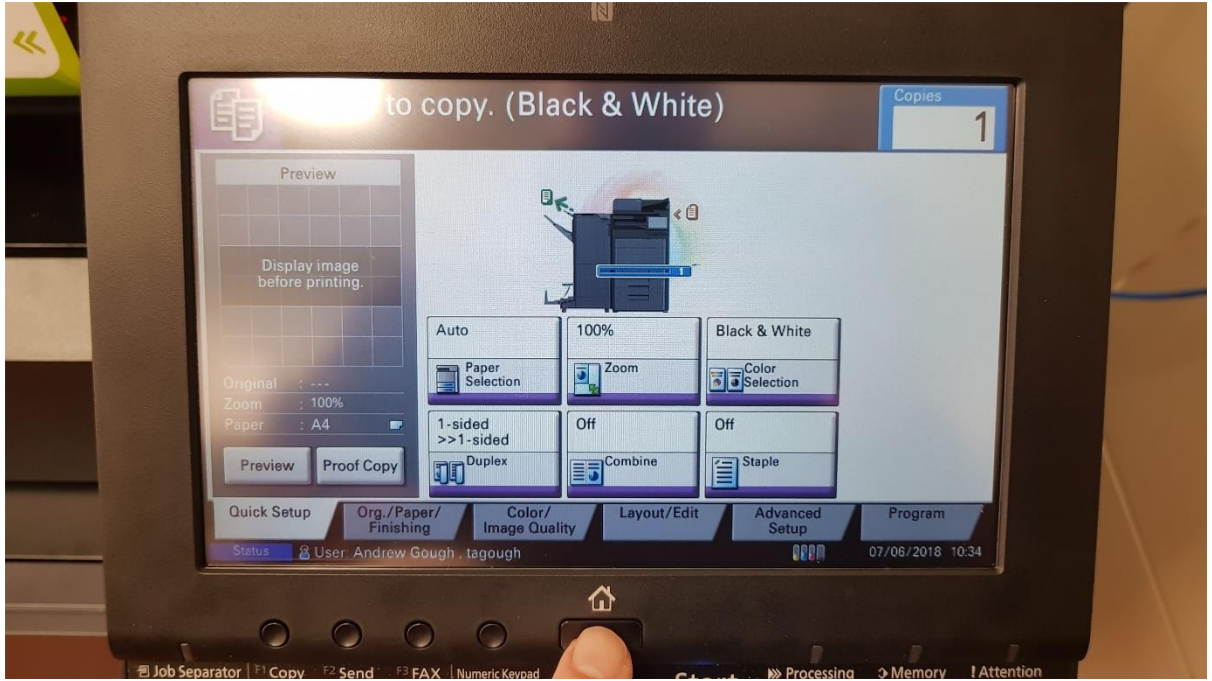

### 5. Select "Removable Memory"

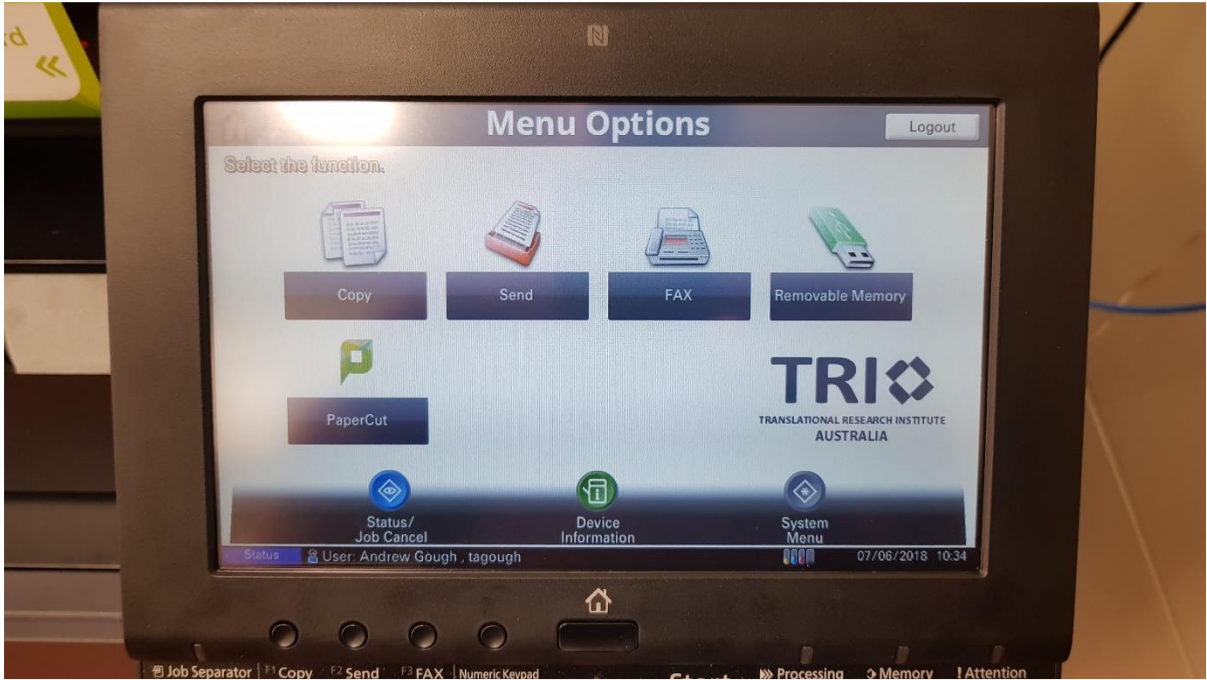

6. Select "Store File"

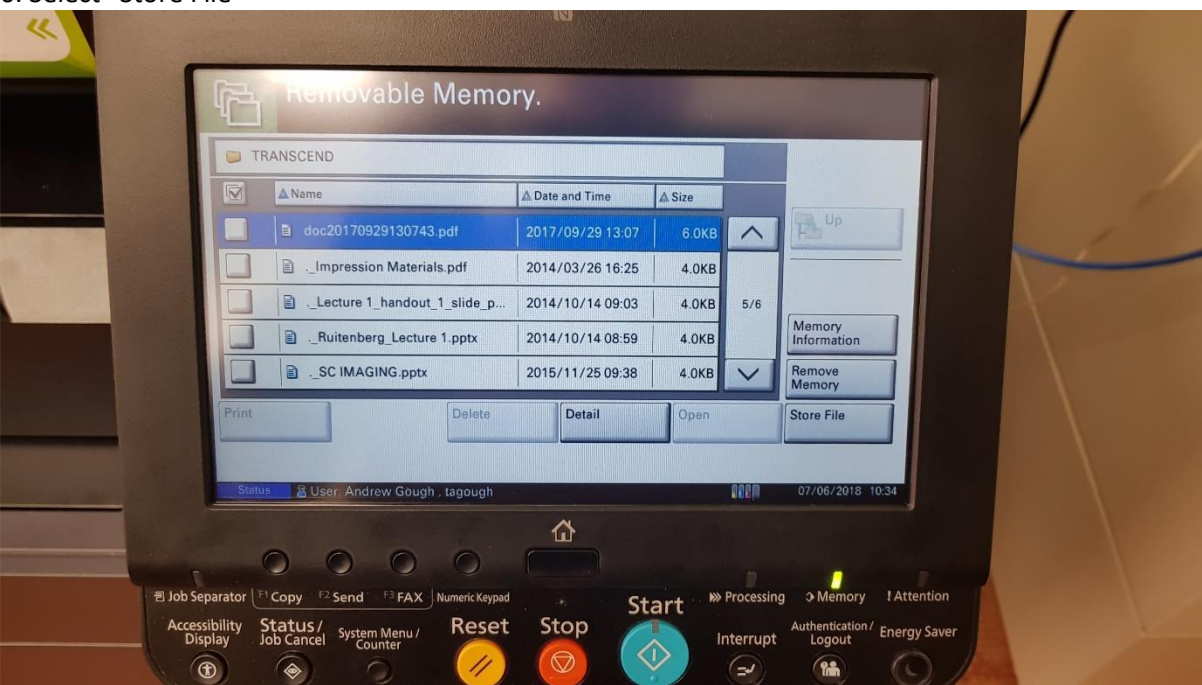

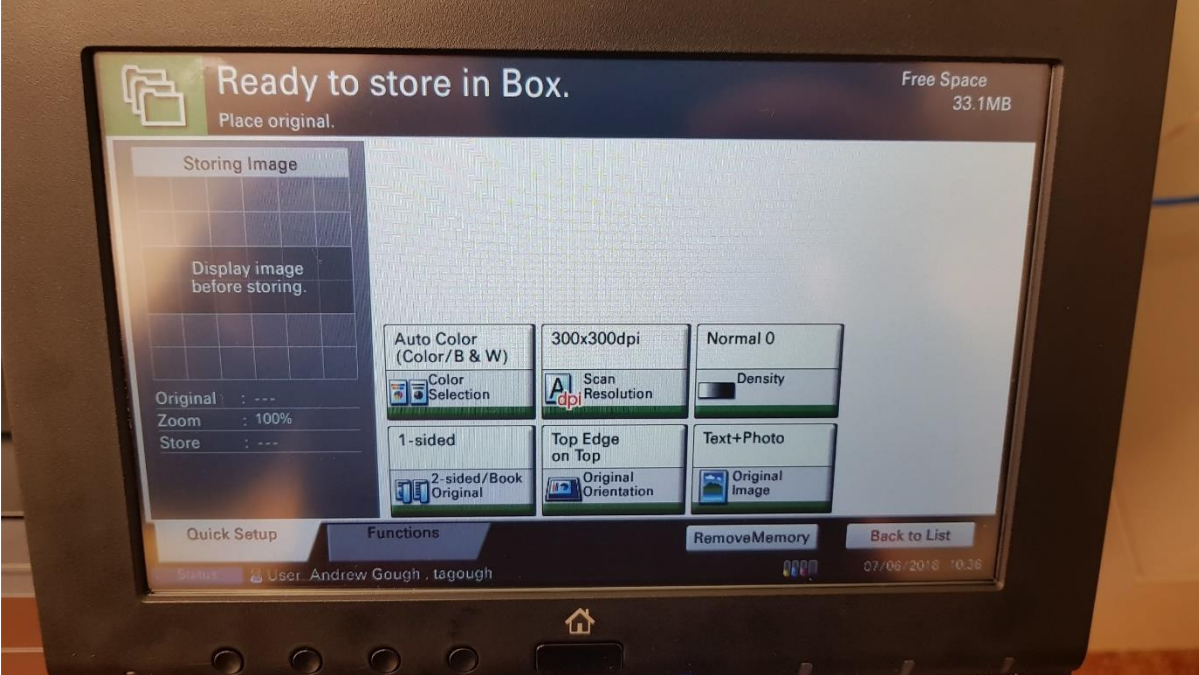

7. Press **"Green Start Button"** 

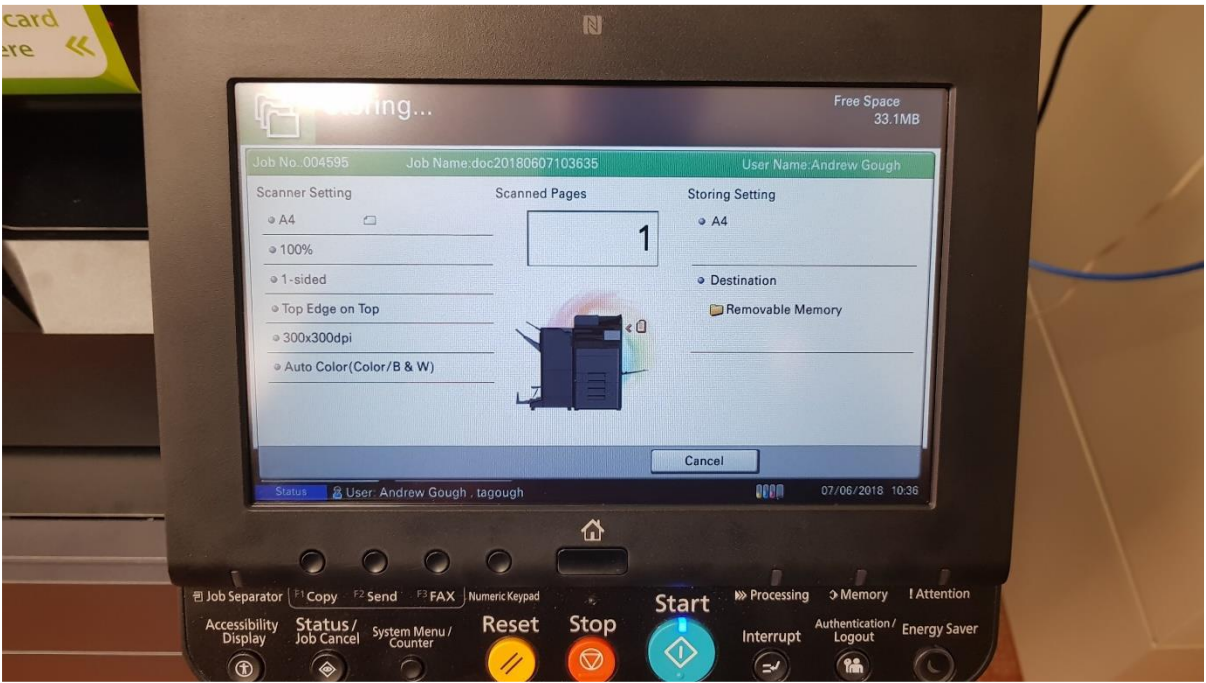

The ability to SCAN to USB can be performed by following these simple steps 1. Log into the Kyocera Printer

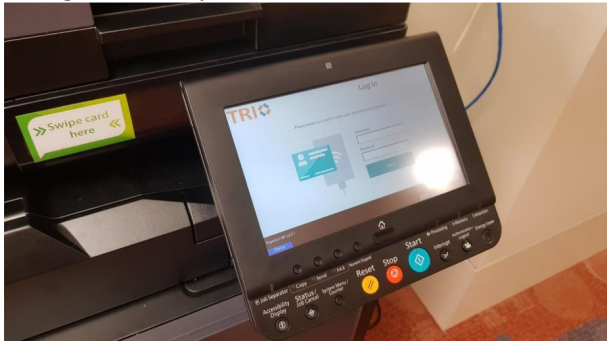

2. Insert the USB as displayed in image below

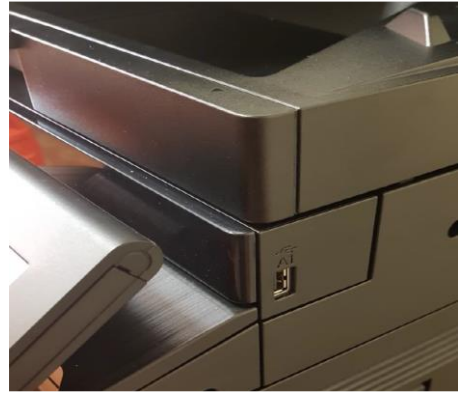

3. Select "Device Functions"

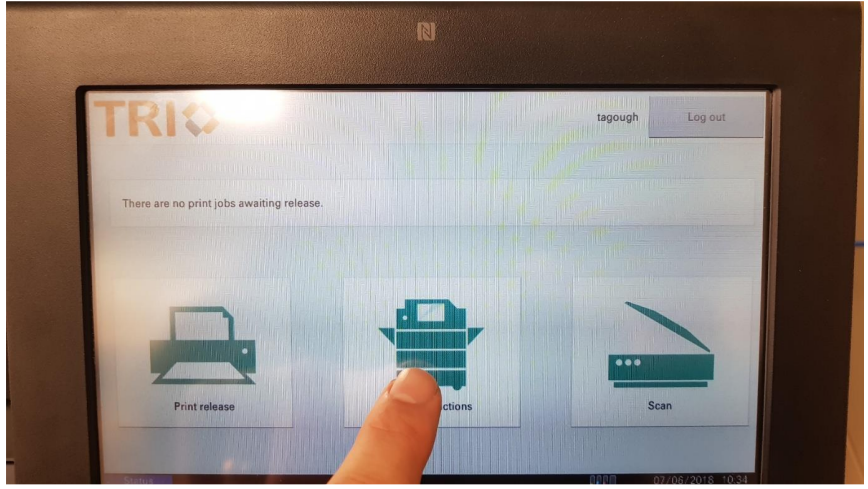

#### 4. Select the **"Home Button"**

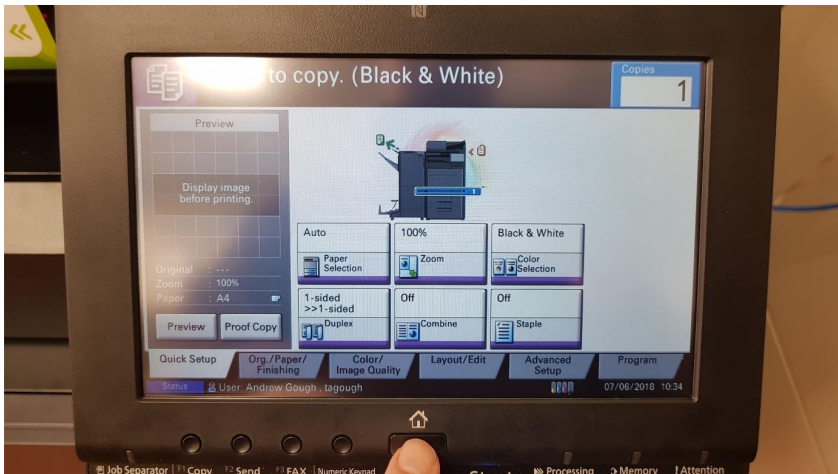

5. Select "Removable Memory"

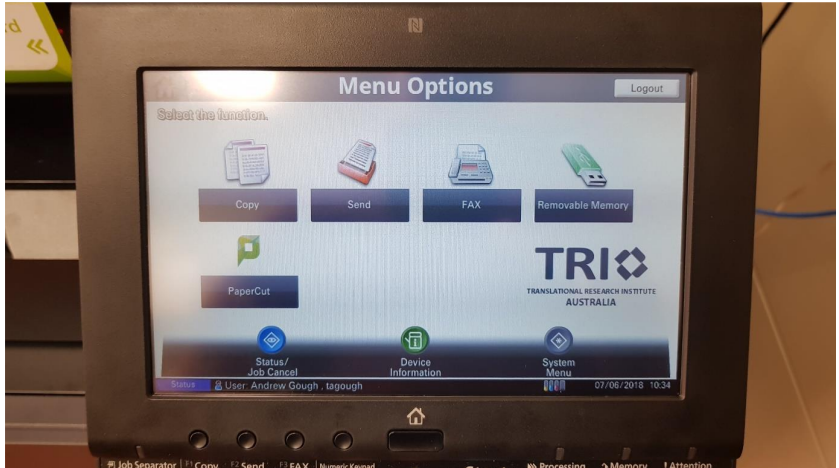

6. A list will appear and you can select the document and press **"Print"** 

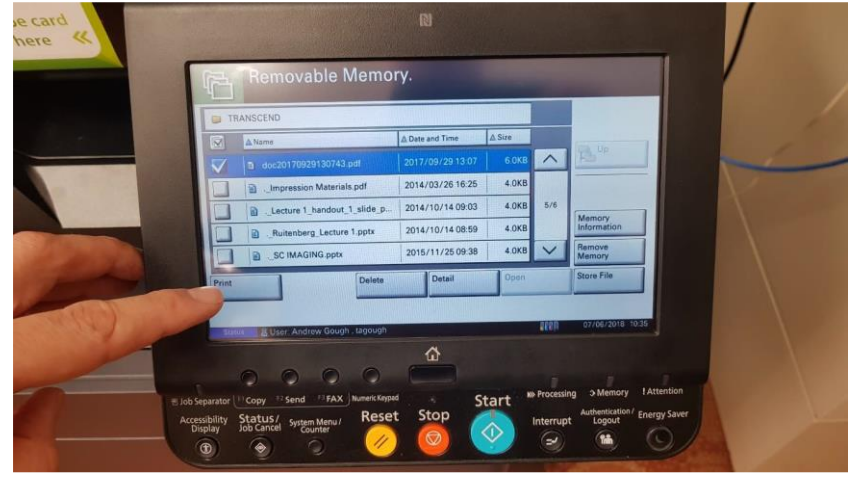

# <span id="page-30-0"></span>**Printer Tray Defaults**

The printer fleet have a set of default tray sizes and should remain in this orientation.

# <span id="page-30-1"></span>**Tray One**

A4 Plain Portrait

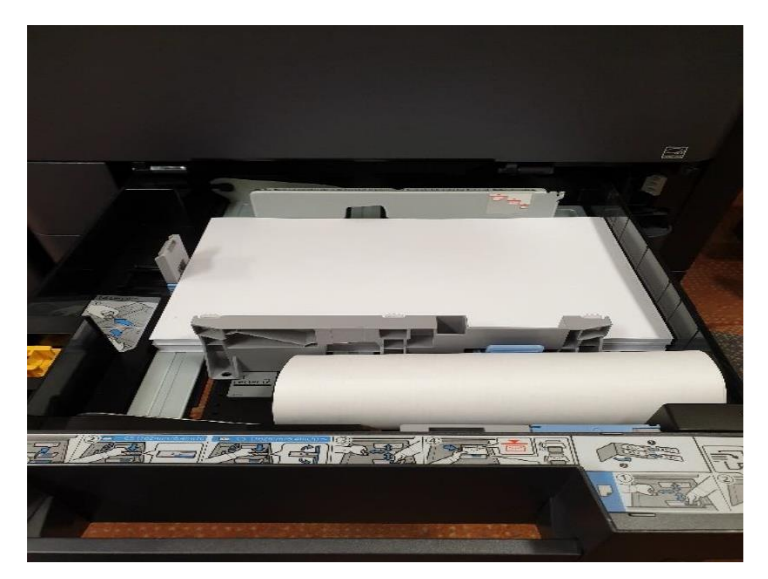

## <span id="page-30-2"></span>**Tray Two**

A3 Plain Landscape

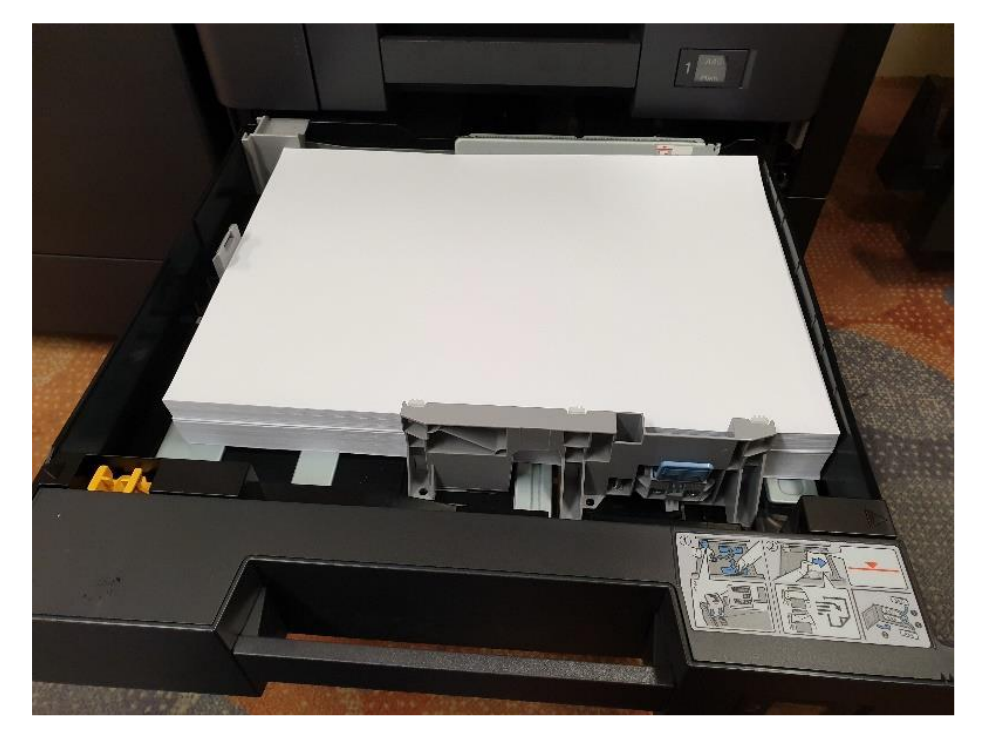

## <span id="page-31-0"></span>**Tray Three and Four**

A4 Plan Portrait

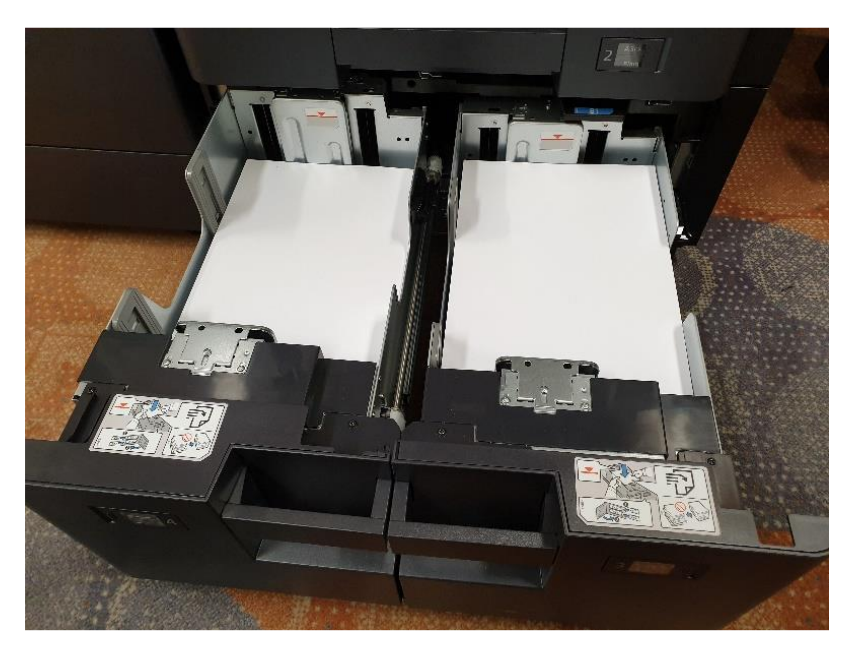

# <span id="page-31-1"></span>**Bypass Tray or Manual Feed Tray**

Labels, Envelopes, Card Etc Face Down Any Formation or Size Recommend Using Larger Printer for Thicker Card

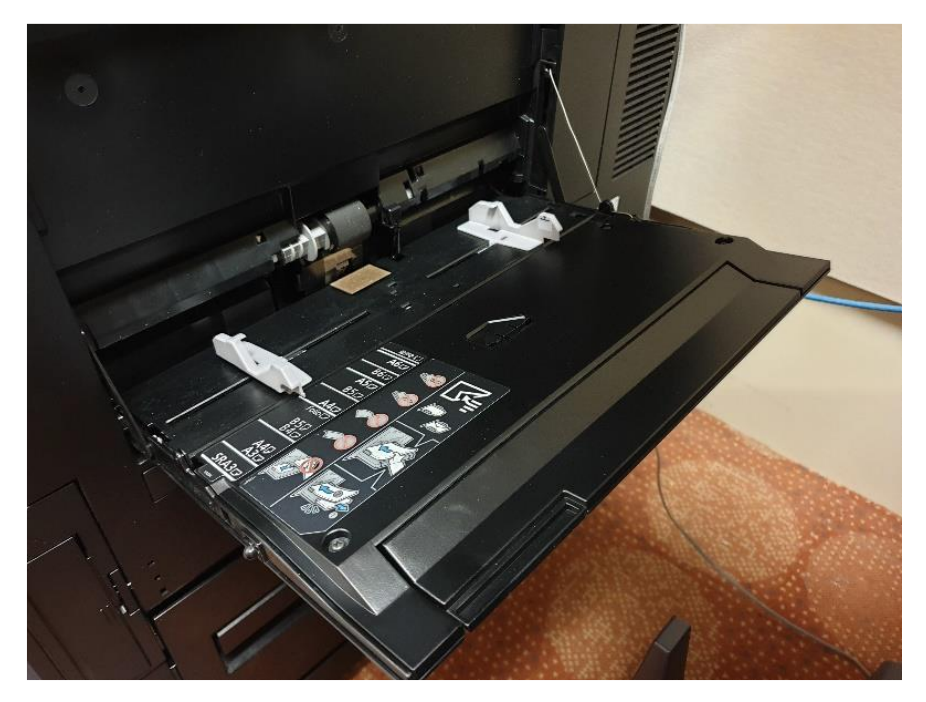

# <span id="page-32-0"></span>**Print Room Additional Trays on Kyocera 80 Page/min**

## <span id="page-32-1"></span>**Bypass Tray**

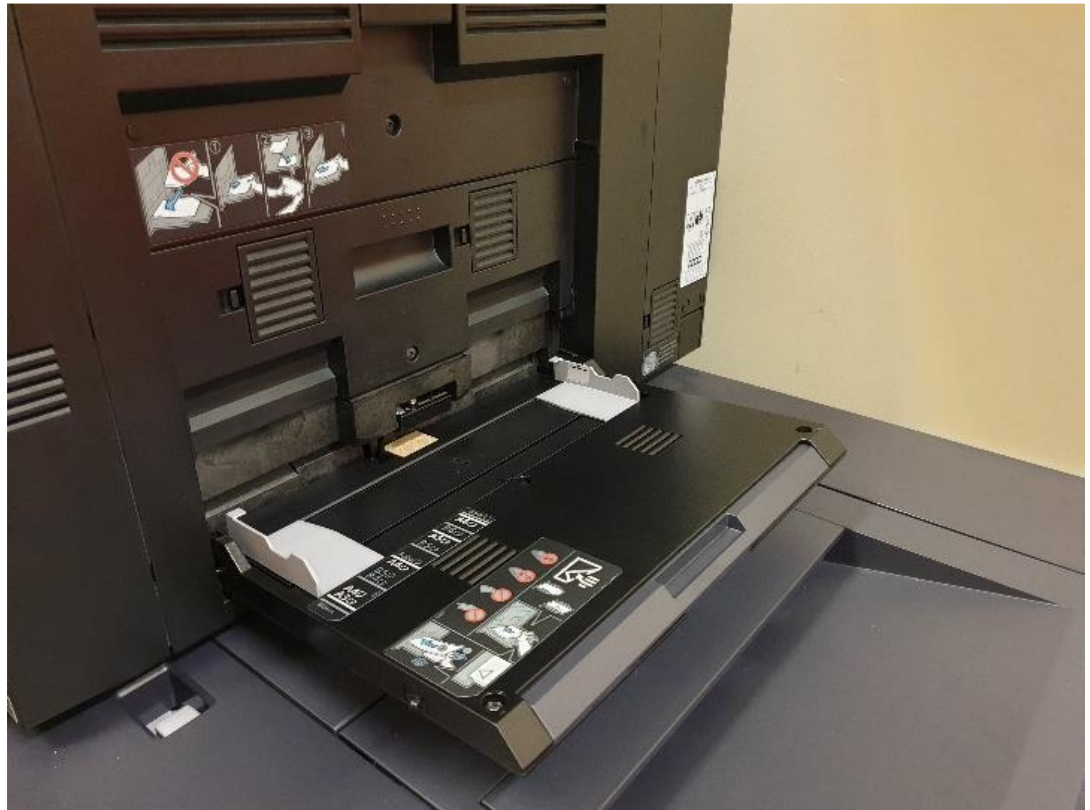

## **Additional Printer Bins**

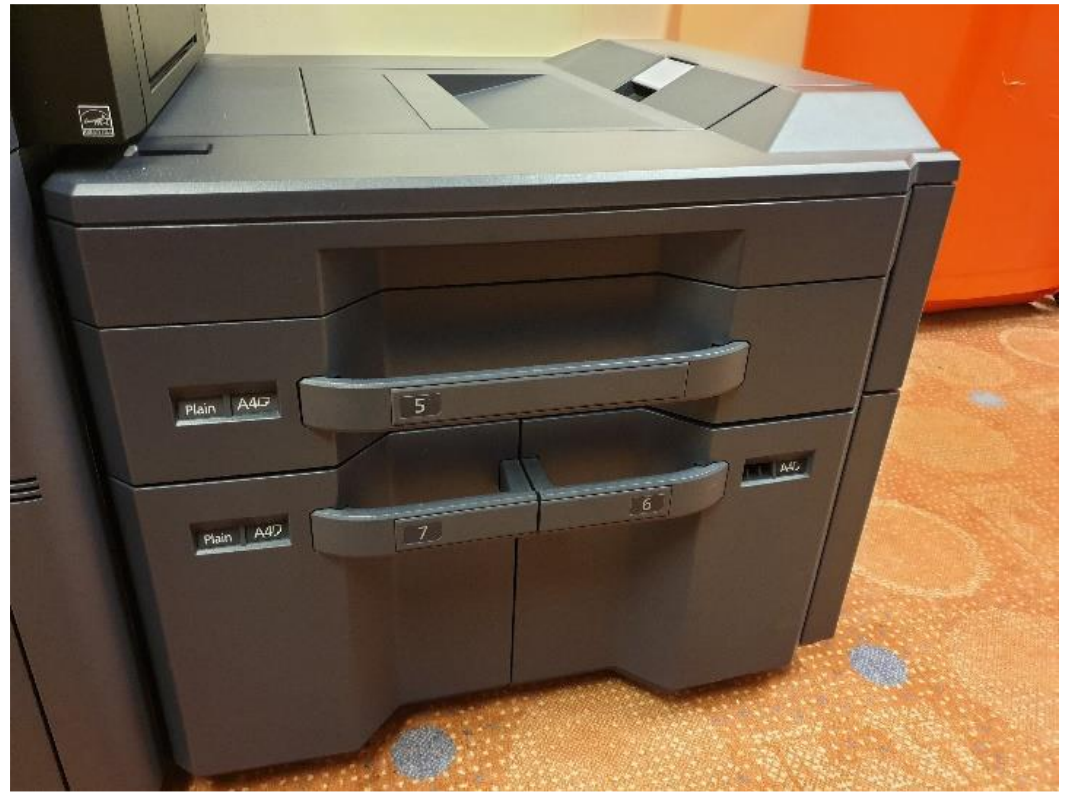

#### 20 January 2023 – TRI-200-147 TRI Printer Handbook– Page 34 of 34 © TRI Pty Ltd - Printed copies are uncontrolled- www.TRI.edu.au